# **何處可以找到需要的㈾訊**

#### **㆗文使用手冊**

□ 此手冊中的 "安裝指南"將協助您安裝及開始使用印表機, 它包含的資料有安裝印表機及印表機軟體。並也提供有關印 表機的㆒般操作說明,及發生問題時之簡易的解決方法。

#### **線㆖使用手冊 ( 讓㈾料儲存於 "EPSON 百寶箱"的光碟片㆗ )**

此手冊儲存於印表機所附的光碟片㆗,將提供您更多有關印表機 及彩色列印的說明。如果要查閱這些資料,您必須於電腦中安裝 及彩色列印的說明。如果要查閱這些資料,您必須於電腦中安裝<br>網路瀏覽器。有關如何使用此光碟片的詳細資料,請參考*光碟片*<br>, 網路瀏覽器。有關如<br>*中的小冊子*。 *中的小冊子*。<br>**□** *淮階使用說明* 提供有關印表機軟體的安裝、使用特殊紙張的

- 列印、印表機的維護及解決方法的詳細說明。
- **□** *色彩管理指南* **包含簡單的影像、說明及解決方法的資訊,將** 協助您解決有關彩色影像和列印的問題。

All rights reserved. No part of this publication may be reproduced, stored in a retrieval system, or transmitted in any form or by any means, electronic, mechanical, photocopying, recording, or otherwise, without the prior written permission of SEIKO EPSON CORPORATION. The information contained herein is designed only for use with this EPSON printer. EPSON is not responsible for any use of this information as applied to other printers.

Neither SEIKO EPSON CORPORATION nor its affiliates shall be liable to the purchaser of this product or third parties for damages, losses, costs, or expenses incurred by the purchaser or third parties as a result of: accident, misuse, or abuse of this product or unauthorized modifications, repairs, or alterations to this product, or (excluding the U.S.) failure to strictly comply with SEIKO EPSON CORPORATION's operating and maintenance instructions.

SEIKO EPSON CORPORATION shall not be liable for any damages or problems arising from the use of any options or any consumable products other than those designated as Original EPSON Products or EPSON Approved Products by SEIKO EPSON CORPORATION.

SEIKO EPSON CORPORATION shall not be held liable for any damage resulting from electromagnetic interference that occurs from the use of any interface cables other than those designated as EPSON Approved Products by SEIKO EPSON CORPORATION.

EPSON is a registered trademark and EPSON Stylus is a trademark of SEIKO EPSON CORPORATION.

Microsoft and Windows are registered trademarks of Microsoft Corporation.

General Notice: Other product names used herein are for identification purposes only and may be trademarks of their respective owners. EPSON disclaims any and all rights in those marks.

Copyright © 2000 by SEIKO EPSON CORPORATION, Nagano, Japan.

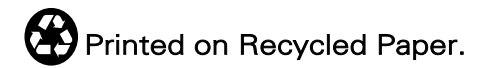

本手冊的內容若有變更,恕不另行涌知。

# <span id="page-2-0"></span>目錄

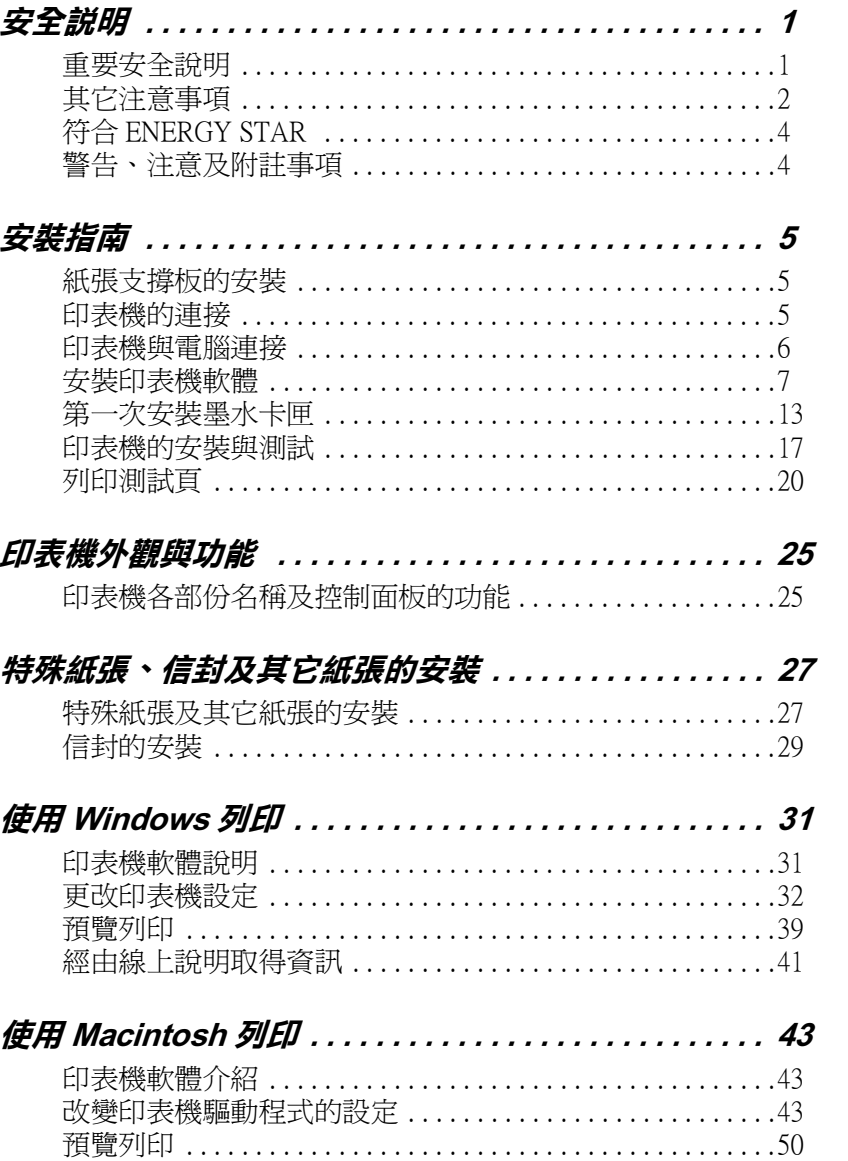

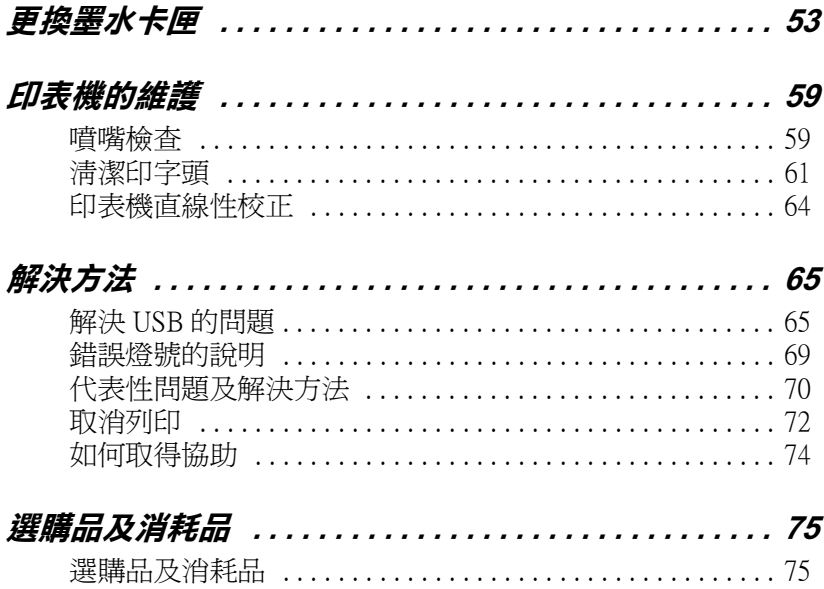

# <span id="page-4-0"></span>**安全說明**

# <span id="page-4-1"></span>**重要安全說明**

在您使用印表機之前,請詳細閱讀以㆘所有的說明及標示在印表 機㆖的所有警告訊息和說明。

- ❏ 請勿將任何硬物或封蓋塞入印表機的進紙槽內,也不要將任 何東西插入印表機的插槽內。
- ❏ 請小心避免將任何液體潑灑於印表機㆖。
- ❏ 請使用印表機㆖所指示的電源規格。
- ❏ 請使用獨立的電源插座。避免與其他如影印機、空氣調節器 等會需要經常啓動開關的任何電器設備共用一組電源延長插 座。
- ❏ 請避免將印表機電源連接至轉接開關或是定時裝置開關。
- ❏ 印表機機體請遠離其他有電流干擾的機器設備,如喇叭或是 無線電話和其充電座。
- ❏ 請勿使用任何有損壞或磨損的電源延長線。
- ❑ 如果您的印表機雷源是插在雷源延長線上,請確定延長線上 所有機器設備在使用時所耗費的安培數沒有超過這條電源延 長線所能負載的總安培數。
- ❏ 切勿嘗試自行修理印表機。
- ❏ 印表機如果有發生以㆘情形時,請拔除電源並將印表機送至 合格的維修商進行維修:

電源插頭或是電源線損壞、有液體滲入印表機機殼內、印表 機不慎掉落或是機殼有損毀破裂、印表機無法正常開啟或開 啟後有任何異常的情形。

## <span id="page-5-0"></span>**其它㊟意事㊠**

當您安裝、使用或處理印表機及墨水卡匣時,請注意下列事項:

### *當您在使用印表機時*

- □ 請勿將手伸淮印表機內部或是當印表機在列印時觸碰移動中 的印字頭。
- □ 請勿用手移動印字頭,這樣也可能浩成印表機的損壞。
- □ 欲關閉印表機的電源,請按印表機控制面板上的 『 ♡ 雷源 』 鍵。當您按下『 Ü 雷源』鍵時, Ü 雷源燈號會先閃爍, 然後 印表機才會關閉,在這之前請勿拔掉印表機的電源插頭或以 其他方式將印表機關閉。
- ❏ 在移動印表機之前,請務必確定印表機的印字頭及墨水卡匣 已被固定於印表機的最右方。

### **當您在處理墨㈬卡匣時**

- ❏ 請將墨水卡匣置於孩童無法拿到之處,且避免讓孩童誤飲到 墨水或是觸碰到墨水卡匣。
- □ 如果皮膚不小心沾到墨水,請以肥皂徹底沖洗乾淨。如果墨 水不慎滴入眼睛,請以大量的清水沖洗眼部。如果在沖洗過 後,眼部仍感不適,請立刻就醫。
- ❏ 請勿搖晃墨水卡匣,可能會造成墨水的外漏。
- □ 請於墨水卡匣包裝拆封後,立即安裝於印表機上。如果您在 拆封後一段時間才裝入印表機中,有可能會造成印表機列印 時不正常。
- **コ** 請勿繼續使用日期已超過墨水卡匣外盒 在意 计标准的分类 法提供审判 法是,请求检索 化反应接受 计原则方程 " 法要认证据 " 法要认证据 " " 法被保存可能 " 我的时间也是,请先是,请在墨水卡匣拆開,這樣有可能會造成印表機印字頭 , 說是: 请用 " " " " " 。 我要认为我们的提供的事情,就是我们的提供。 有效管理的是我们的提供,但我就将要求在国公务。 , 请的使用之前,先讓其在室溫下放置至少三個小時,<br><br>1 請物 議是,請在墨水卡匣拆封後半年內使用完畢,以確保其列印 品質。
- ❏ 請勿嘗試將墨水卡匣拆開,這樣有可能會造成印表機印字頭 的損壞。
- ❏ 將墨水卡匣從陰涼處取出後,請於使用之前,先讓其在室溫 下放置至少三個小時。
- ❏ 請將墨水卡匣放置於陰涼及隱密的㆞方。

#### *選擇印表機的放置地點*

- ❏ 請將印表機置放在平坦、穩固而且空間大於印表機本體的㆞ 方。印表機是無法在傾斜或是晃動的㆞方正常運作。
- ❏ 請避免將機器快速㆞搬移至另㆒個溫度、溼度差異甚大的環 境下。另外,請將印表機放置於遠離陽光、強光的照射或是 其它熱源之處。
- ❏ 請避免將印表機置放在㆒個晃動或是不平穩的環境㆘。
- ❏ 請確定有足夠的空間置放印表機,並保持印表機周圍空氣的 流通。
- □ 請將印表機置放在靠近牆壁電源插座並且方便拔掉電源的地 方。

# **符合 ENERGY STAR**

<span id="page-7-0"></span>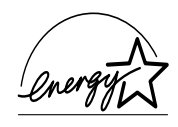

EPSON 公司為能源之星 ( ENERGY STAR) 加盟者, 特 此聲明本產品之能源效率符合 ENERGY STAR 各項準 則。

國際 ENERGY STAR 辦公室設備計劃案係㆒電腦及辦公室設備業 界組成之聯盟,並且將節省能源效能引到個人電腦、顯像器、印 表機、傳真機及影印機㆖,以減少空氣之污染。

# <span id="page-7-1"></span>**警告、注意及附詳事項**

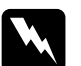

T *ILEXTITIT<sup>TI</sup>R*<br>N *警告<br>有警告事項均應注意,以防身體受傷。* 

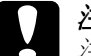

合計日*中央力*総出态, 以防設備文物<br><br><br>注意事項應加注意, 以防設備受損。

附註

請注意重要訊息內容,那對操作印表機會有很大的幫助。

<span id="page-8-0"></span>**安裝指南**

# <span id="page-8-1"></span>**紙張支撐板的安裝**

將紙張支撐板如圖所示,插入印表機後方的凹槽內。

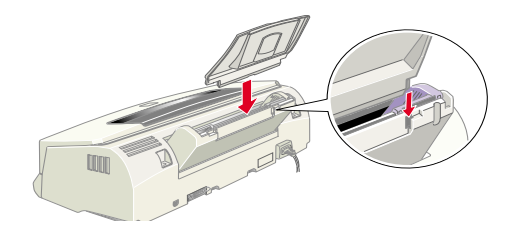

<span id="page-8-2"></span>**㊞表機的連接**

請依照㆘列的步驟連接印表機。

- 1. 請確定印表機的電源已關閉。則此時控制面板上的『  $\bigcirc$  電 源』鍵會微微突起。
- 2. 檢查位於印表機背面的標籤,以確定印表機所需的電壓與您 所要插入的電源插座之電壓是否符合。並且,請使用正確的 電源線。

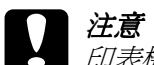

ed posters<br><br>日本会員の電壓是無法改變的。如果印表機所需的電壓<br>[1] 安定原在是需要了 ^ 一至的漂如示"燃" <del>。<br>印表機的電壓是無法改變的。如果印表機所需的電壓</del><br>與電源插座的電壓不合,請與經銷商聯絡。請勿將不 與電源插座的電壓不合,請與經銷商聯絡。請勿將不<br>合規格的雷源線插入雷源插座中。

- 3. 如果電源線沒有附著於印表機上,請將電源線的一端插入印 表機背面的電源插槽。(依地區不同而有所差異)
- 4. 將電源線插入合適的電源插座。

# <span id="page-9-0"></span>**㊞表機與電腦連接**

### **使用並行界面連接 ( ㊜用於 PC)**

若要連接印表機至電腦,您必須準備一條並行電纜線,並依照下 列的步驟執行安裝。

- 1. 請確定已關閉印表機與電腦的電源。
- 2. 如圖所示,將電纜線的接頭,插入印表機背面的並行界面插 槽後,再將插槽兩旁的固定夾往內扳。若電纜線附有接地線 的接頭,也請如圖所示,將其連接至並行界面插槽下方的接 ㆞線接頭。

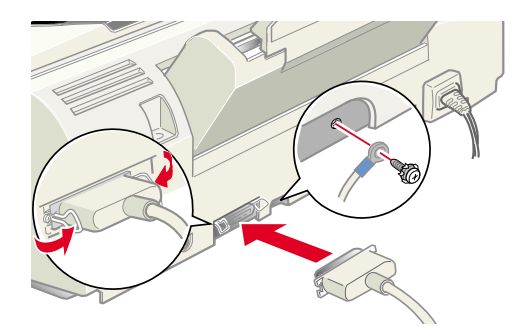

3. 將另一頭的電纜線,插入電腦背面並行界面插槽。如果該電 纜線在電腦端的接頭㆖也有接㆞線,請將它連接到電腦背面 的接地連接頭上。

### **使用 USB 界面連接 ( ㊜用於 PC 及 Macintosh)**

只有在完整 Windows 98 安裝模式下才可以使用 USB 界面。若要 使用 USB 連接埠來連接印表機,則您需要一條標準的 USB 電纜 線。

1. 請確定已關閉印表機與電腦的電源。

2. 將電纜線接頭插入印表機背面的 USB 連接埠。( 如圖所示 )

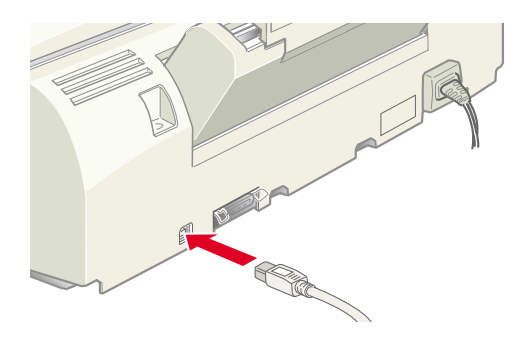

3. 將電纜線的另㆒邊接頭插入電腦的 USB 連接埠。

## <span id="page-10-0"></span>**安裝㊞表機軟體**

當完成印表機與電腦的連接後,您便需要安裝 EPSON Stylus Photo<br>EX3 所附贈的 EPSON 百寶箱光碟片中的印表機軟體。

印表機軟體包括:

- ❏ 印表機驅動程式 / 工具 當印表機正在執行,或 〝驅動〞您的印表機時;請使用印表 機驅動程式中的內容來設定列印品質、速度、紙張種類及紙 張大小。噴嘴檢查、清潔印字頭及印表機直線性校正等工具 可使您的印表機維持高水準的運作。EPSON 狀態監控程式 3 ( 適用於 Windows 系統使用者 ) 或 EPSON StatusMonitor ( 適用於 Macintosh 系統使用者 ) 將提醒您印表機的錯誤及顯示印表機 的狀態訊息,如墨水存量。狀態監控程式也可以指引您如何 更換墨水卡匣。
- ❏ 線㆖使用手冊 線上使用手冊中的 〝*進階使用說明*〞及 〝*色彩管理指南*〞將<br>協助您學習到更多有關印表機的操作及彩色列印。

如果您使用的是磁碟片軟體,請於安裝印表機軟體之前,先拷貝 一份 EPSON 印表機軟體。如果您希望將光碟片中的軟體複製於 磁碟片,您可以使用包含於光碟片中的 "製作印表機驅動程式磁 碟片〞製作工具。

### **安裝於 Windows 系統**

請參考㆘列的步驟來安裝印表機軟體。

- 1. 請確定印表機的電源已關閉。
- 2. 開啟電腦的電源並啟動 Windows 系統,如果出現 〝新增硬體 精靈〞畫面或其他畫面,請按 『**取消**』。
- 3. 插入隨機所附贈的百寶箱光碟片,則會出現安裝程式的對話 框。(若是磁碟片使用者,請將磁碟片放入軟碟機中,然後於 〝**我的電腦**〞圖示上點二下,之後點二下軟碟機的圖示,最 後點二下 **"Setup.exe**" )。
- 4. 點選 "安裝印表機驅動程式 / 工具", 然後按下『 | 』 # 按㆘對話框㆗的 『**OK / 確定**』鍵,則會進行印表機軟體的安 裝。

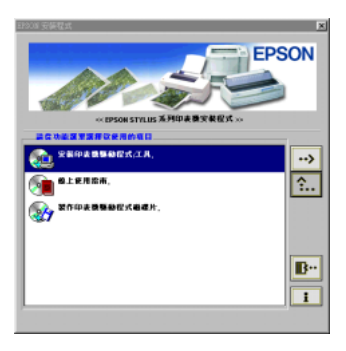

- 5. 請依照螢幕上的指示來開啓印表機的電源。 若是 Windows 98 系統使用者,則自動開啓印表機追圖示。 若是透過 USB 電纜線來連接印表機,則 USB 裝置將會自動被 配置。此時螢幕上會出現要求您 "重新啓動電腦"的訊息, 請依照㆘列的指示操作。
- 6. 在開啟印表機的電源後,安裝工具將自動開啟。

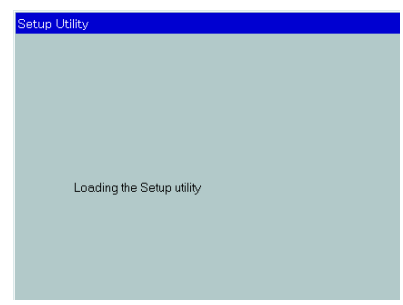

請參考螢墓上的指示來安裝黑水卡匣、檢杏噴嘴及清潔印字 頭。當出現通知您 〝設定完成〞的訊息時,請按㆘ 『**OK / 確 定**』鍵。

#### 附註:

**附註:**<br>如果設定工具沒有被啓動,請參考 〝第一次安裝墨水卡匣〞 ……<br>如果設定工具沒有被啓動,請參考 "第一次安裝墨水卡匣"<br>單元中 "使用印表機的控制面板"之相關說明資料。

7. 當出現通知您 〝安裝完成〞的訊息時,請按 『**OK / 確定**』 鍵。

#### 附註:

如果出現錯誤訊息,可能是印表機驅動程式或是 EPSON USB **n.a.**<br>如果出現錯誤訊息,可能是印表機驅動程式或是 EPSON USB<br>印表機裝置其中一個安裝不正確。請參考此手冊中 〝解決方 知识当别思想。<br>印表機裝置其中一<br>法"的說明。

安裝完成之後,請參考 〝列印測試頁〞單元中的說明來列印出您 的列印測試頁。

#### **確認 USB 驅動程式㈲正確㆞安裝於 Windows 系統㆗**

請依照㆘列的步驟,確認 USB 驅動程式安裝正確。

- 1. 按下『開始』鍵,指向 "設定",然後點選 "印表機"。請 確定您的印表機圖示有出現在 "印表機"資料夾中。
- 2. 點選您的印表機圖示,然後點選 〝**檔案**〞㆗的 〝**內容**〞。

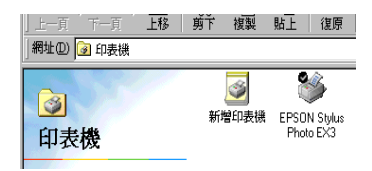

3. 選擇 〝**詳細㈾料**〞選單,並確定 **EPUSBx: (EPSON Stylus**  Photo EX3) 有顯示在 <sup>、</sup>列印到下面的連接埠<sup>〃</sup> 的清單中。

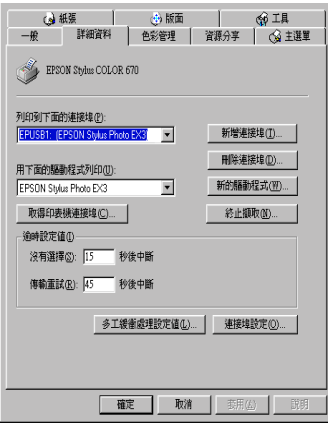

#### *附註:*

**附註:**<br>如果所顯示的連接埠不正確,請參考此手冊或線上進階使用 ……<br>如果所顯示的連接埠不正確,請參考此:<br>說明中 〝解決方法〞的相關說明。

# **安裝於 Macintosh 系統**

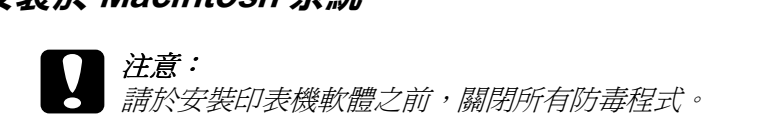

請參考㆘列的步驟來安裝印表機軟體。

- 1. 啓動 Macintosh 系統並將百寶箱光碟片放入光碟機中,則 EPSON 百寶箱光碟片將自動開啟。
- 2. 如果出現單一的『Installer』圖示鍵,請於圖示上點二下。 若出現各種語言的個別資料夾,請於您所需語言的資料夾上 點二下,然後於資料夾中的 〝 Installer″圖示上點二下。
- 3. 在開始的畫面中,按下『Continue / 繼續』鍵,則會出現如 下圖的書面。

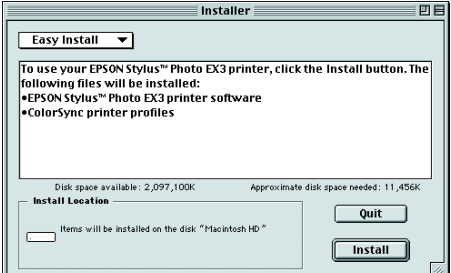

- 4. 安裝百寶箱光碟片中的印表機驅動程式,請確定於 〝Install Location / 安裝位置"欄位中所顯示為正確的磁碟機,然後按 『**Install / 安裝**』鍵。
- 5. 當出現通知您 〝安裝完成〞的訊息時,請按 『**Restart / 重新 啟動**』鍵重新啟動電腦。

#### **於 Macintosh 系統㆗的 〝選擇週邊〞,選擇您的㊞表機**

在您安裝完成印表機驅動程式於 Macintosh 系統㆗後,您需要開 啓 "選擇调邊"視窗並選擇您的印表機。您必須選擇您第一次使 用的印表機或您每次轉接的其他印表機,Macintosh 將會使用您最 後所選擇的印表機來列印資料。

1. 從 〝Apple〞選單㆗選擇 〝**選擇週邊**〞,然後點選您的印表機 圖示,且檢查目前印表機所使用的連接埠是否正確。

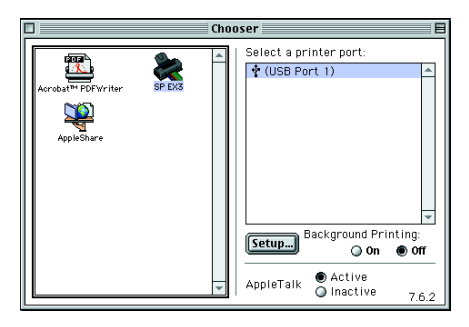

2. 選擇適合的 〝**Background Printing / 背景列㊞**〞來開啟 (On) 或關閉 (Off) 背景列印。

當背景列印被開啓,您可以使用您的 Macintosh,並且執行列 印文件的工作。為了使用 EPSON Monitor3 工具來管理列印工 作,背景列印必須被開啟。

3. 關閉 〝選擇週邊〞視窗。

# <span id="page-16-0"></span>**第㆒次安裝墨㈬卡匣**

### **使用 Windows 安裝工具**

若您為 Windows 95、98 或 NT 4.0 系統使用者,則當您完成印表機 軟體的安裝後,則安裝工具應該會自動開啟。

Macintosh 系統使用者,請參考下一段的介紹。

### **使用㊞表機控制面板 ( ㊜用於 PC 及 Macintosh 使用 者 )**

如果您是 Macintosh 系統的使用者,或是無法在 Windows 內使用 安裝工具時,請使用印表機控制面板來安裝墨水卡匣。

#### 附註:

**附註:**<br>請於墨水卡匣包裝拆封後,立即安裝於印表機上。如果您在拆封 **……**<br>請於墨水卡匣包裝拆封後,立即安裝於印表機上。如果您在拆封<br>後一段時間才裝印表機中,有可能會造成印表機列印時不正常。

墨水卡匣的安裝程序如㆘:

1. 如圖所示,往下拉開印表機的出紙托盤,再往上掀開印表機 上蓋。

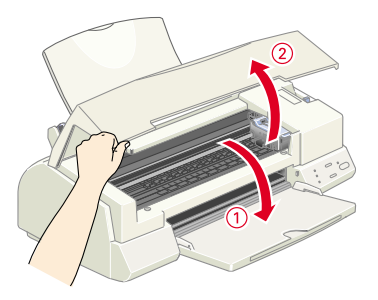

2. 按下『 ① 雷源』鍵以開啓印表機的電源。

印字頭會自動向左移至墨水卡匣的安裝位置,● 黑色和 40 彩 色墨水用盡指示燈號會亮起,而 P 電源指示燈號會持續閃 爍。

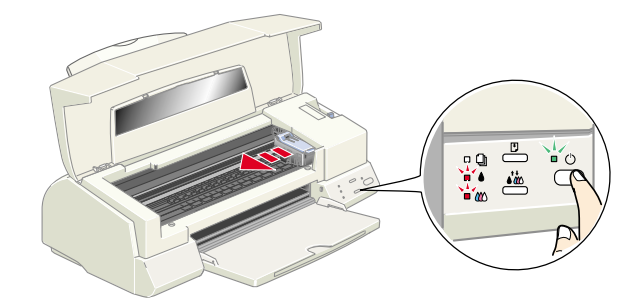

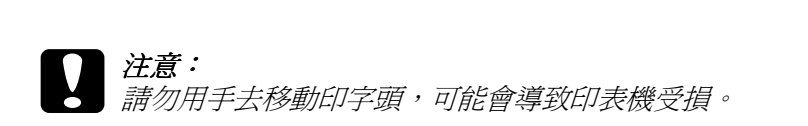

3. 如圖所示,向上扳開墨水卡匣護夾。

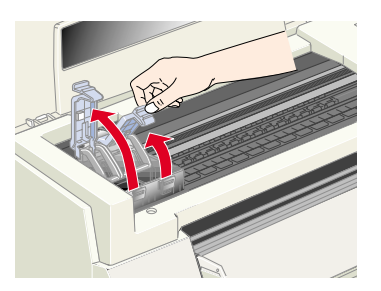

4. 打開墨水卡匣的包裝,然後撕掉卡匣上的黃色標籤。

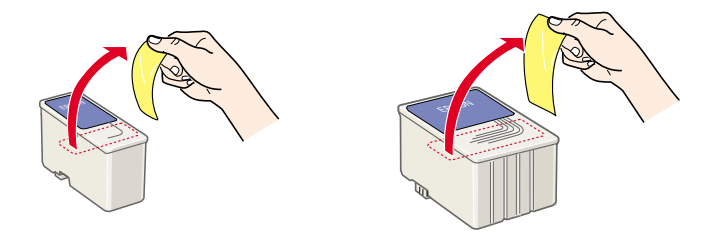

- **◯ 注意:**<br>◯ 口 安裝墨水卡匣之前,請務必先將墨水卡匣上的黃色 。<br>安裝墨水卡匣之前,請務必先將墨水卡匣上的黃色<br>標籤撕除;否則此墨水卡匣將無法被使用,而您也 標籤撕除;否則此墨水卡匣將無法被使用,而您也<br>無法列印資料。
	- □ 若您所安裝的墨水卡匣尚未移除卡匣上的黃色標 若您所安裝的墨水卡匣尙未移除卡匣上的黃色標<br>籤,則您必須將此墨水卡匣從卡匣槽內移除,並重 石志がスタンコード、トロットラントのエムスロック<br>籤・則您必須將此墨水卡匣從卡匣槽內移除,並重<br>新安裝一個新的墨水卡匣。請準備一個新的墨水卡 致<br>新安裝一個新的墨水卡匣。請準備一個新的墨水卡<br>匣且已撕除卡匣上的黃色標籤,然後將其安裝於印 匣且已撕除卡<br>表機中。
	- ❏ 請勿撕除墨水卡匣㆖的藍色標籤;否則可能會造成 請勿撕除墨水卡匣上的藍色標籤<br>墨水卡匣阻塞而無法列印。
	- 墨水卡匣阻塞而無法列印。<br>□ 請勿撕除墨水卡匣底部的標籤;否則可能會導致漏 *請勿撕除墨水卡E*<br>*墨的現象。*
- 5. 如圖所示,將卡匣上標有 EPSON 符號的那面朝上,輕輕地墨 水卡匣擺入卡匣槽內。體積較大的卡匣為彩色墨水卡匣,請 擺入卡匣槽的右邊,而黑色墨水卡匣則擺入卡匣槽的左邊。 並請勿將墨水卡匣用力向㆘壓。

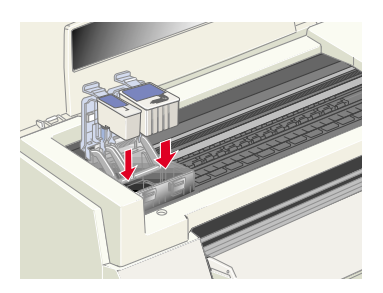

#### 附註:

**附註:**<br>請將兩個墨水卡匣一同裝上。若缺少任何一個墨水卡匣,則 **……**<br>請將兩個墨水卡匣一同裝<br>印表機將無法運作。

- 6. 往前合上墨水卡匣護夾,並確實將護夾往下壓緊扣住。
- 7. 請按下『 ぶ 清潔印字頭 』 鍵。印表機將會移動印字頭,並 啟動導墨系統。

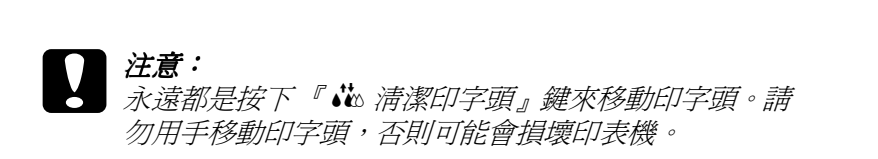

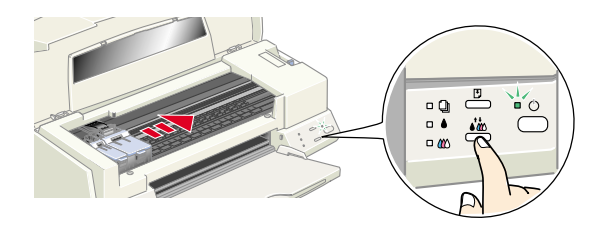

當印表機正在導墨時, O 電源指示燈號會閃爍不停, 且印表 機也會發出不同的機器運轉的聲音,這些聲音是正常的。當 導墨系統完成之後,印字頭則會回至最右邊的原始位置,且 P 電源指示燈號為亮著。

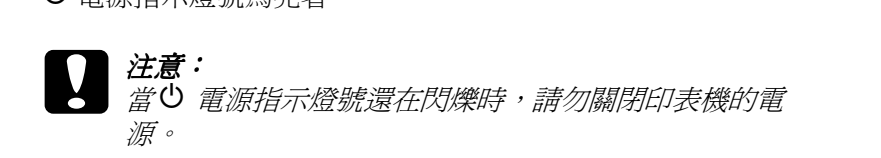

8. 合上印表機上蓋。

# <span id="page-20-0"></span>**㊞表機的安裝與測試**

在列印測試頁之前,您需要先確定印表機噴嘴檢查的自我測試表 是否正常。若有需要 ,請清潔印字頭。

### **安裝紙張**

請依照㆘列的步驟來安裝印表機的紙張。

1. 下拉印表機出紙托盤,並將延伸出紙托盤往外延伸到底,以 便擺放列印好的紙張,然後再將自動進紙槽左側的紙張邊緣 定位器移至最左端,使其寬度比欲列印的紙張尺寸寬些。

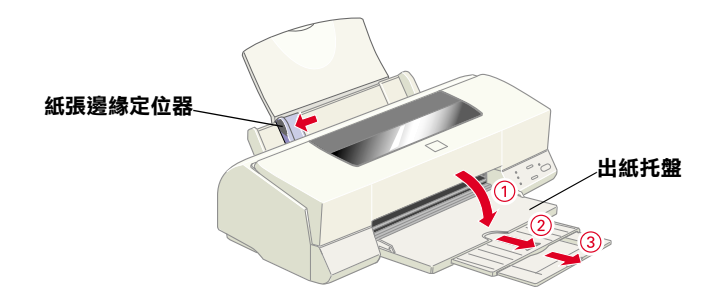

- 2. 將欲列印的紙張打散順齊,以避免夾紙。
- 3. 將紙張列印面朝上,如圖所示垂直擺入自動進紙槽內。並依 紙張寬度,調整自動進紙槽左側的紙張邊緣定位器。

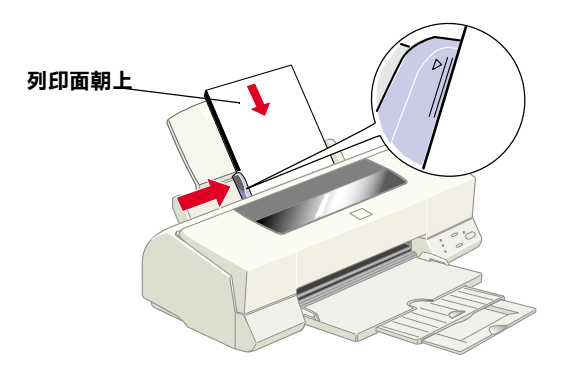

#### 附註:

- □ 每次進紙都先從較窄的一邊進入。
- ❏ 欲列印紙張的總張數,請勿超過左側紙張邊緣定位器內<sup>側</sup> 欲列印紙張的總張<br><br>的箭頭符號。

### **噴嘴檢查**

請確定已關閉印表機的電源後,請按住 『 □ 進紙 / 退紙 』 鍵 ( 如 圖 ①) 不放,再按下『 ◆ 電源』鍵 (如圖 ②) 以開啓印表機的電 源,然後同時放開此二鍵。

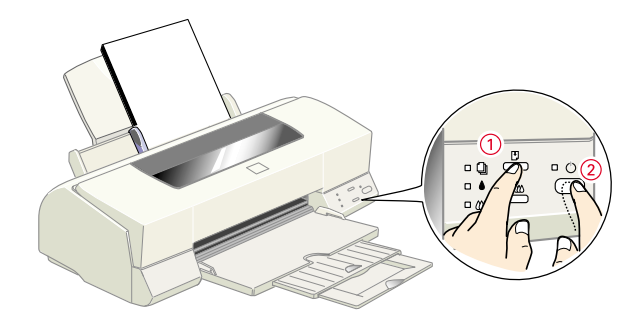

以下為自我測試表樣本:

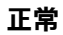

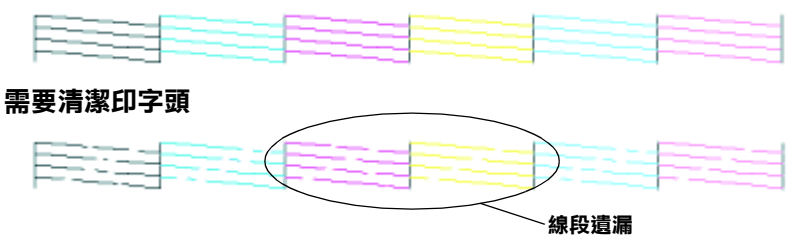

若自我測試表列印的結果不甚理想 ( 例如,列印出來的線條有某 一部份潰漏 ), 即表示您需要依照下列的說明來清潔印字頭。相 反㆞,若自我測試表的列印結果理想,則您可以準備列印測試 頁,請參考 〝列印測試頁〞單元的介紹。

### **清潔㊞字頭**

請參考㆘列的步驟來清潔印字頭。

- 1. 請確認 ① 雷源指示燈號是亮著的,且 黑色和 40 彩色墨水 用盡指示燈號已熄滅。
- 2. 按住 『 ຜ 清潔印字頭』鍵約三秒鐘。

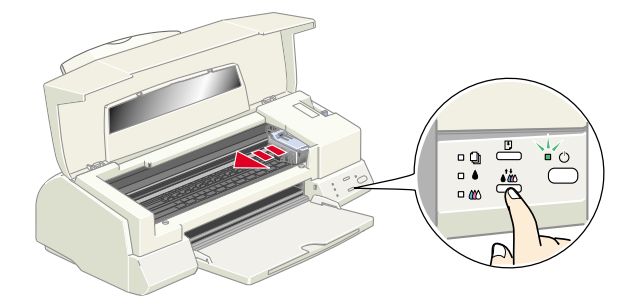

當印表機正在清潔印字頭時,則 + 可 會源指示燈號會開始閃 爍。清潔印字頭大約費時三十分鐘。

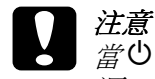

※ 市深中」與人的員的二十万建<br><br>● 注意:<br>○ 當心 電源指示燈號正在閃爍時,請勿關閉印表機的電 <del>』。。</del><br>當∪ 電源指示燈號正在閃爍時,請<br>源,否則可能會損壞印表機。

3. 當 + 電源指示燈號停止閃爍後,請重新列印自我測試表,以 確認印字頭是否已清潔乾淨,然後重新設定清潔流程。

這樣的過程反覆㆕至五次後,若列印品質依然沒有明顯的改善 時,請與您的經銷商聯絡。

# <span id="page-23-0"></span>列*印測試首*

確定印表機的運作正確之後,您可以開始準備列印測試頁。為了 讓您熟悉印表機軟體,我們建議您列印軟體中所提供的其中之一 的樣本檔案。為了列印樣本檔案,請參考此單元中 Windows 或 Macintosh 系統的相關說明。

若您選擇列印您自己的文件,請開啓此文件檔案,然後執行下列 敘述中的第四個步驟,設定合適的設定值。

#### 附註:

❏ <sup>至</sup>於如何使用應用程式軟體,請參考軟體所附的手冊。

**コ** 主於如内皮用應用性以軟體,語參考軟體所的的子而。<br>□ 視您所列印的文件類型而定,選擇所使用的紙張類型,您可 視您所列印的文件類型而定,選擇所使用的紙:<br>能必須從此單元中的描述來改變設定値。

### **Windows 系統使用者**

請參考㆘列的步驟來列印樣本檔案。

- 1. 請確定放入自動進紙槽的紙張為 A4 或 Letter 尺寸的 EPSON Photo Quality Ink Jet Paper。
- 2. 將印表機軟體光碟片放入光碟機中。若出現 〝安裝〞對話 框,請按㆘ 『 』鍵離開此畫面。
- 3. 請於 "我的雷腦"圖示上點二下,並於 "光碟機"圖示上, 按㆘滑鼠右鍵,然後點選 〝**開啟舊檔**〞。
- 4. 於 **〝sample.bmp**〞檔案上點二下以開啓此檔。

5. 若要改變印表機驅動程式的設定,請於 〝檔案〞選單中選擇 〝**列㊞**〞,則會出現如㆘圖的對話框。

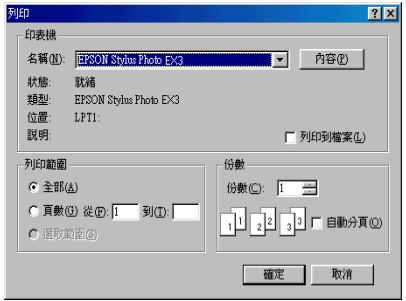

6. 請確定出現於 〝名稱〞清單㆗的印表機與您所選擇的印表機 相同,然後按㆘ 『**內容**』鍵,則會出現印表機驅動程式的內 容。

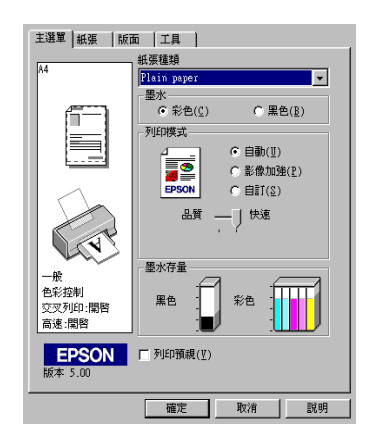

- 7. 點選 〝**主選單**〞,然後於 〝紙張種類〞設定清單㆗,點選 〝**Photo Quality Ink Jet Paper**〞。
- 8. 於 〝墨水〞設定㆗,點選 〝**彩色**〞。

9. 請確定於 〝列印模式〞中,點選 〝**自動**〞。

當選擇了 "自動"模式,則印表機軟體根據您所做 <sup>、</sup>紙張種 類〞及 〝墨水〞的設定值,充份㆞有效利用其他的設定。

- 10. 點選 〝**紙張〞**,然後於 〝紙張大小〞設定中,選擇與您放至 印表機自動進紙槽㆗的紙張尺寸相同。
- 11. 請按㆘驅動程式內容底部的 『**確定**』鍵,您將會回至 〝列 印〞對話框。
- 12. 按 『**關閉**』、『 **列㊞**』或 『**確定**』來執行列印。您可能需要 按㆘合併這些功能的按鍵。

當在列印中時,將會出現 EPSON 淮度計量表,顯示列印淮度及 印表機的狀態。

### **Macintosh 系統使用者**

請參考㆘列步驟來列印樣本檔案。

- 1. 請確定放入自動進紙槽的紙張為 A4 或 Letter 尺寸。
- 2. 請放入印表機軟體光碟片。
- 3. 打開 Disk1 資料夾,然後點二下 "README"檔案。
- 4. 從 〝File / 檔案〞選單㆗選擇 〝**Page Setup / 頁面設定**〞,將 會出現如㆘圖的對話框。

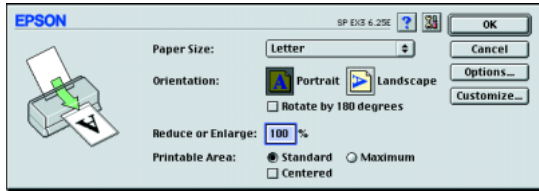

5. 從 〝Paper Size / 紙張大小〞清單中, 選擇與您放至印表機自 動進紙槽內紙張的尺寸相同。

- **㊞**〞。
- 7. 在設定完成之後,請按 『**OK / 確定**』鍵來關閉 〝Page Setup / 頁面設定〞對話框。

附註: **附註:**<br>您無法從 "Page Setup / 頁面設定"對話框中執行列印動作。 mal<br>您無法從 "Page Setup / 頁面設定" 對話框中執行列印動作<br>您只可以從 "Print / 列印" 對話框中執行列印動作。

8. 從 〝File / 檔案〞㆗選擇 〝**Print / 列㊞**〞,則將會出現如㆘圖 的對話框。

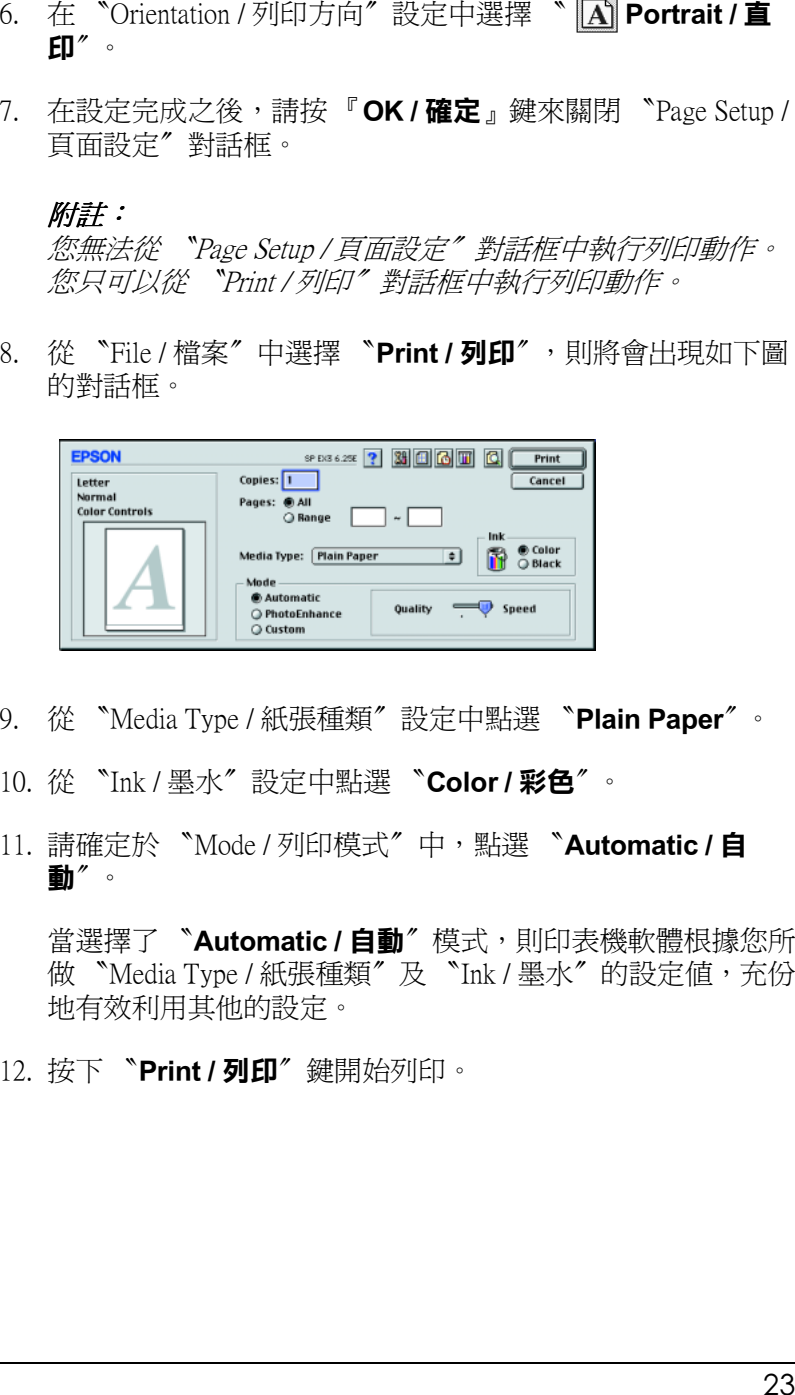

- 9. 從 〝Media Type / 紙張種類〞設定㆗點選 〝**Plain Paper**〞。
- 10. 從 〝Ink / 墨水〞設定㆗點選 〝**Color / 彩色**〞。
- 11. 請確定於 "Mode / 列印模式"中,點選 "Automatic / 自 **動**〞。

當選擇了 "Automatic / 自動"模式,則印表機軟體根據您所 做 "Media Type / 紙張種類"及 "Ink / 墨水"的設定値,充份 ㆞有效利用其他的設定。

12. 按下 **〝Print / 列印**〞鍵開始列印。

# <span id="page-28-0"></span>**㊞表機外觀與功能**

# <span id="page-28-1"></span>**㊞表機各部份㈴稱及控制面板的功能**

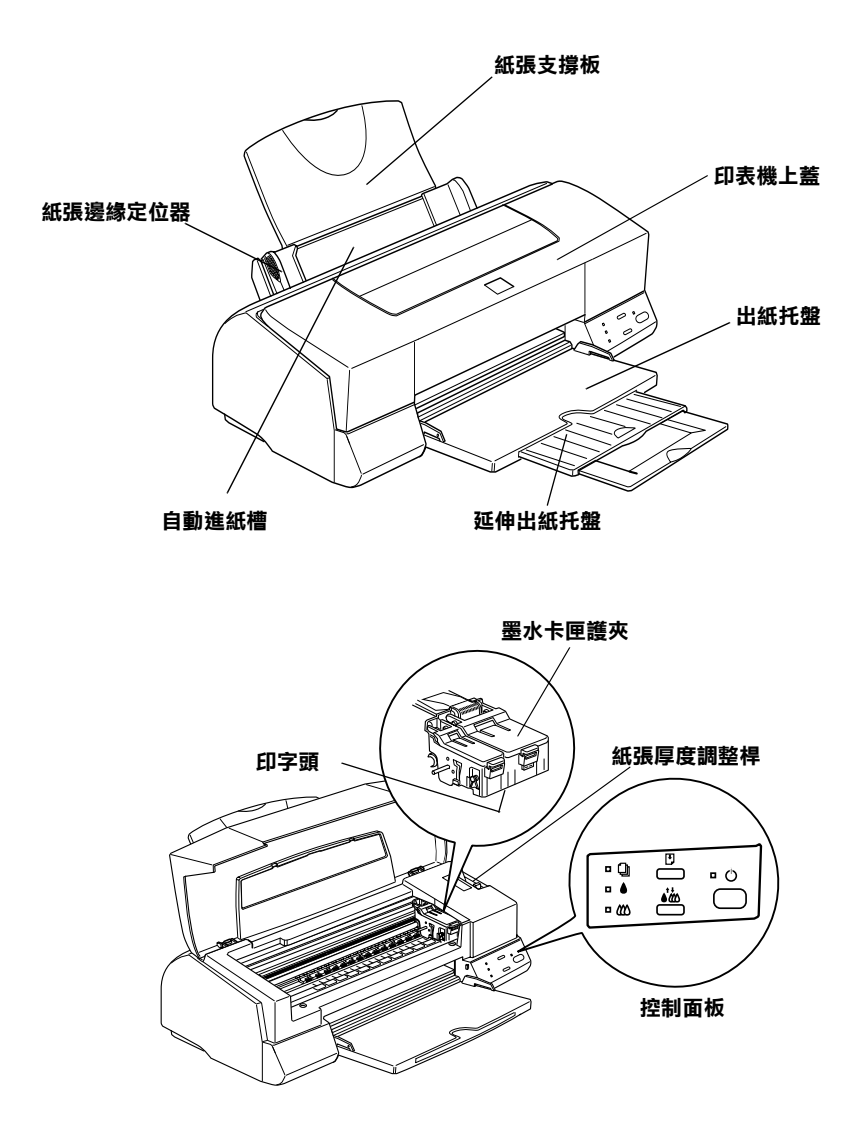

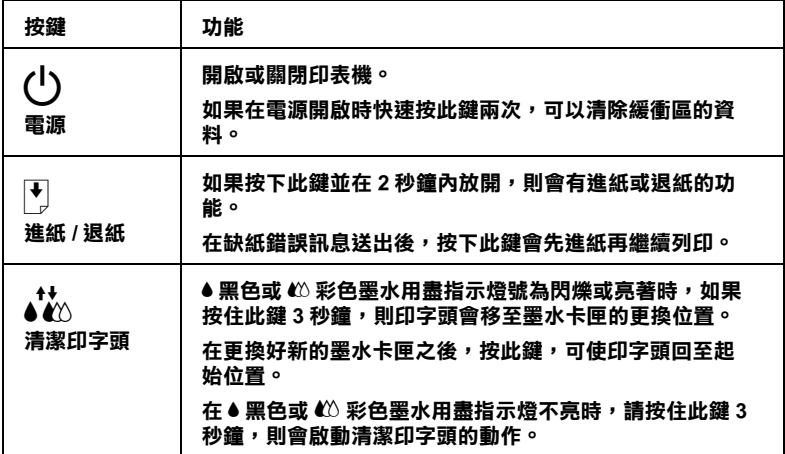

 $1.004$ 

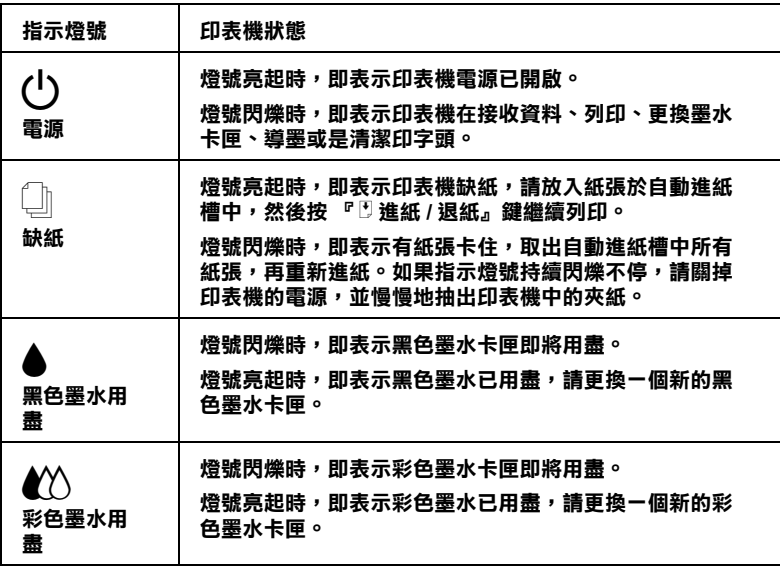

# <span id="page-30-0"></span>**㈵殊紙張、信封及其它紙張的安裝**

# <span id="page-30-1"></span>**特殊紙張及其它紙張的安裝**

您可以使用不同的紙張列印,如 Ink Jet Paper、Photo Quality Glossy Film、Photo Paper、Transparencies、Index Cards 及 Adhesive Sheets。

請於安裝 EPSON 特殊紙張之前,先詳細閱讀包裝上的說明,再 依步驟仔細進行安裝。如欲知更詳細的說明,請參考線㆖使用手 冊㆗進階使用說明的 〝紙張的安裝〞。

□ 當放置紙張於自動進紙槽之前,請先確認紙張的列印面是否 朝上。您可以參閱包裝紙上的說明,以確認哪一面才是紙張 的列印面。有些紙張會有切角作為裝紙方向的記號,如下圖 所示。

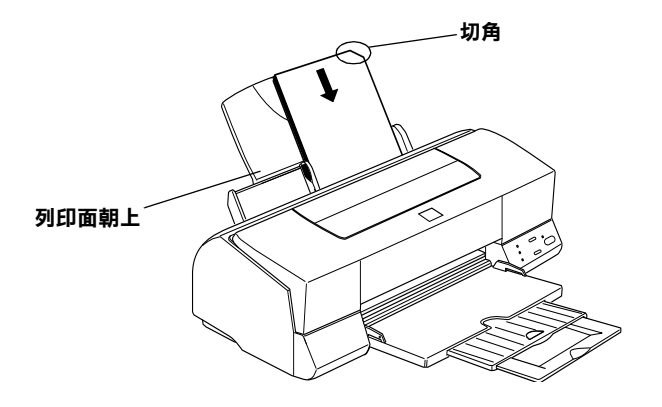

❏ 請確定整疊紙張位於左側紙張邊緣定位器內面之箭頭㆘方。

□ 以下是建議 EPSON 專用紙張之裝入量。.

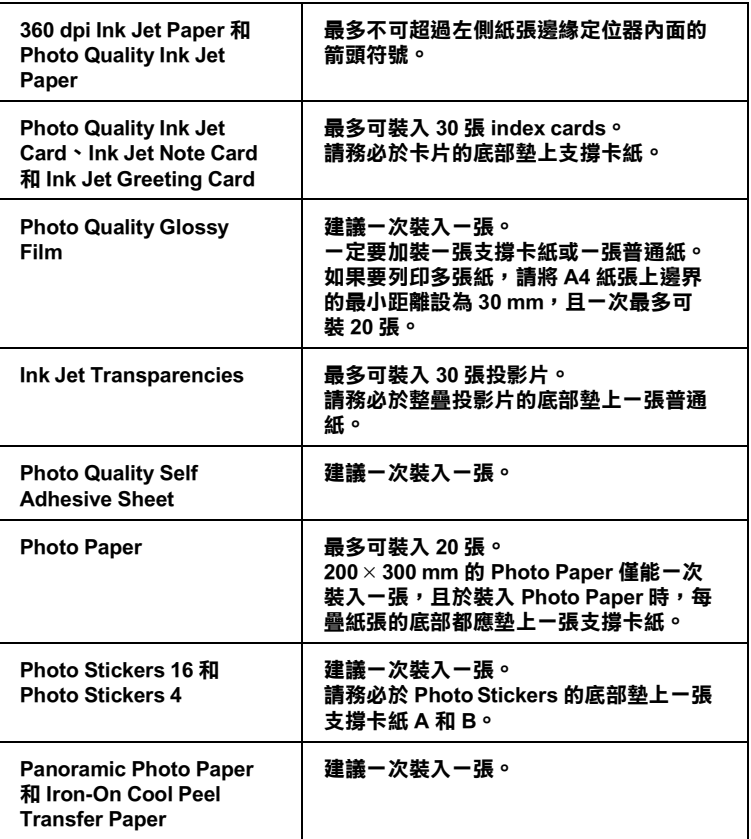

**\* 請㊟意,切勿使㊞表機列㊞㉃㈵殊紙張底部所墊的支撐紙。**

# **㈲關㈵殊清潔用紙**

本印表機不適合使用 EPSON 特殊清潔用紙,這款印表機不需要 使用特殊清潔用紙的功能,且可能會造成夾紙。

# <span id="page-32-0"></span>**信封的安裝**

列印信封時,請依昭下列步驟淮行:

❏ 自動進紙槽㆗最多只能放置 10 張信封。

#### 附註:

**附註:**<br>不同的信封厚度差異甚大,如果整疊信封的厚度超過 10 mm, **。。。。**<br>不同的信封厚度差異甚大,如果整疊<br>請於放入前先將信封稍微壓平。

❏ 打開印表機㆖蓋,將紙張厚度調整桿調至 〝+〞的位置。

#### 附註:

- ❏ 列印完信封後,請將紙張厚度調整桿調回<sup>至</sup> 〝0〞的位置 ・・<br>列印完信封後,請將紙張厚度調整桿調回至 〝0〞的位置<br>*或正常狀態。如仍停留在 〝+〞的位置,有可能發生一般* ッリリカ『ヨッ」な " 調付机派字及』<br>*或正常狀態 。如仍停留在 "+"*<br>紙張列印品質不佳的情形 。 *紙張列印品質不佳的情形。*<br>□ *當紙張厚度調整桿的位置爲* 〝*+〞時,請確定已關閉印表*
- 當紙張厚度調整桿的位置爲 〝+〞時,請確定已關閉印表<br>機驅動程式 〝進階〞對話框中的 〝高速〞功能。關閉這 音视成字度調盤作的位直為 † 吁 神难处已關閉中<br>機驅動程式 "進階"對話框中的 "高速"功能。關閉<br>項設定後,同時您也需要改變列印品質的設定。
- □ 請如圖所示,放入信封時,封口朝上。

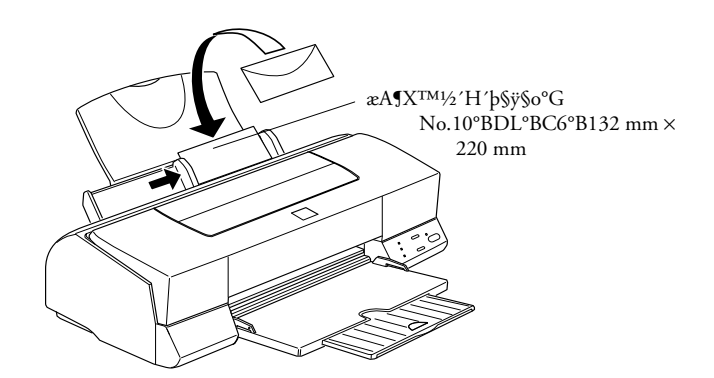

□ 請勿使用捲曲或有摺皺的信封,因此於安裝前,請先將其封 口壓平,也不要使用太舊的信封,以免在列印中發生捲曲的 情形。

❏ 於印表機驅動程式內的 〝紙張種類〞設定㆗,請選擇 〝**Plain Paper**〞。

# <span id="page-34-0"></span>**使用 Windows 列㊞**

# <span id="page-34-1"></span>**㊞表機軟體說明**

印表機軟體包含了印表機驅動程式軟體和印表機工具程式。印表 機驅動程式讓您可透過多樣化的設定而獲得最佳的效果。而印表 機工具程式讓您可偵測印表機狀態,並使印表機隨時處於最佳狀 態。

### **獲得更多的訊息**

請參考第 32 [頁 〝更改印表機設定〞以](#page-35-0)查詢驅動程式資料。

請參考線上使用手冊中*進階使用說明的 〝使用印表機工具程式〞* 以查詢印表機工具程式資料。

#### 附註:

印表機的應用軟體功能隨您所使用的 Windows 版本而有所不<sup>同</sup>。

請參考第 41 頁 〝經由線上說明取得資訊〞, 提供了更多有關於印 表機軟體的資料。

### **使用㊞表機軟體**

大部份 Windows 應用軟體均可直接使用印表機軟體,或是诱渦 Windows 開始功能表來使用 (Windows 95、 98 及 NT 4.0)。

當您經由 Windows 應用軟體來使用印表機軟體時,所變更的設 定,將只有在您所使用軟體㆗有效。

當您經由『開始』功能表變更印表機軟體設定,這些設定將應用 到所有 Windows 應用軟體。

#### **從 Windows 應用軟體**

- 1. 從 〝檔案〞功能表㆗選取 〝**列㊞**〞或選擇 〝**列㊞設定**〞。
- 2. 則會出現對話方塊,請按 『**㊞表機**』、『**設定**』、『**選㊠**』或 『**內容**』( 依所使用的軟體不同,您可能需要同時使用這些按 鍵 ),即會出現印表機驅動程式的視窗。

#### **從 Windows 開始功能表**

- 1. 請按 『**開始**』→ 〝**設定**〞→ 〝**㊞表機**〞。
- 2. 在 Windows 95 及 98 中,選擇您的印表機,然後在 〝檔案〞 功能表中選 "内容";而在 Windows NT 4.0 中,選擇您的印 表機,然後在 〝檔案〞功能表㆗選 〝**文件預設值**〞,即會出 現印表機驅動程式的視窗。

# <span id="page-35-0"></span>**更改㊞表機設定**

印表機驅動程式的功能有下列選單和設定:

主選單: 紙張種類、墨水、列印模式 紙張: 紙張大小、拷貝份數、列印方向、可列印區域 版面: 縮小 / 放大、版面配置、浮水印

主選單上的設定共有四種印表機驅動程式控制方式如下:

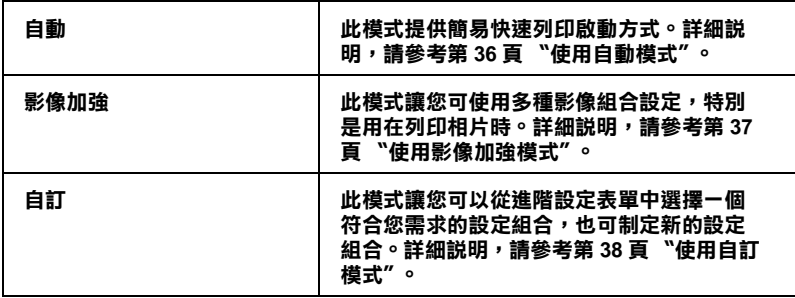
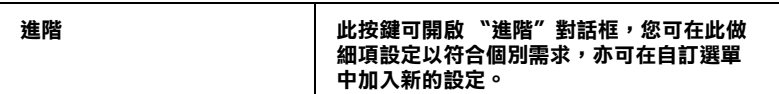

■<br>〝版面〞修改列印形式。有關 〝紙張〞及 〝版面〞選單的詳細說<br>明,請參考線上使用手冊的*進階使用指南*。

# <span id="page-36-0"></span>**紙張種類的設定**

此紙張種類設定的功能決定了其它設定的有效與否,故應先做此 設定。

除了組合各項設定以改善列印品質之外,也可以使用 〝紙張〞及〟,也以使用 〝紙張〞及〟,<br>〝版面〞修改列印形式。有關 〝紙張〞及〝版面〞選單的詳細說<br>明,請參考線上使用手冊的*進階使用指*<br>表現,請參考線上使用手冊的*進階使用指南。*<br>食**種類的紙要**,再選出過合您所使用的紙張種類設定,在下表中找出您<br>設想型,有好幾種紙張尺寸可供您選擇。<br>張類型,有好幾種紙張尺寸可供您選擇。 在主選單中選出適合您所使用的紙張種類設定,在下表中找出您 所使用的紙張,再選出對應之紙張種類 ( 以粗體字顯示 ), 某些紙 張類型,有好幾種紙張尺寸可供您選擇。

### **Plain Paper/ 普通紙**

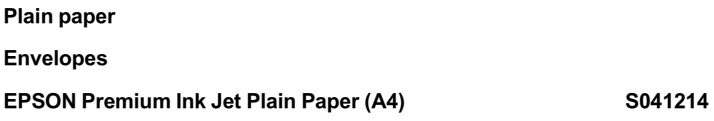

### **360 dpi Ink Jet Paper/360 dpi 噴墨專用紙**

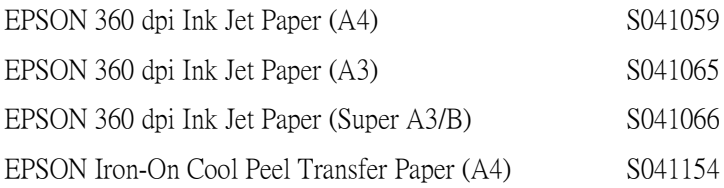

### **Photo Quality Ink Jet Paper/ 高解析度噴墨專用紙**

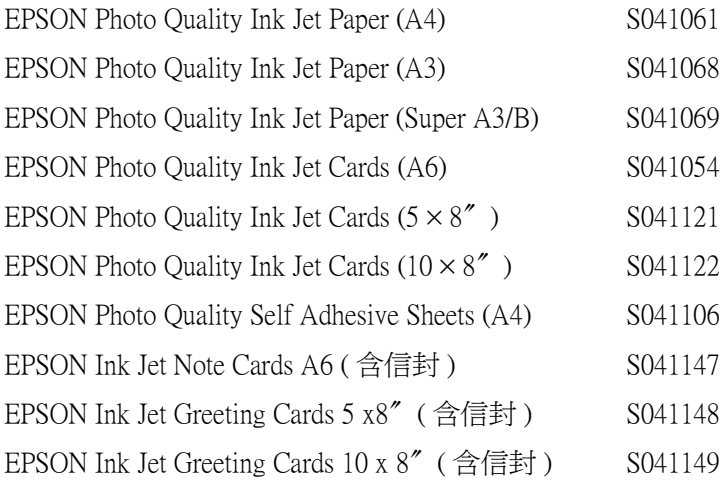

### **Photo Paper/ 相片紙**

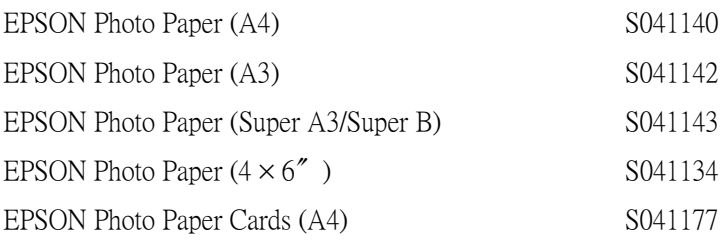

### **Photo Quality Glossy Film/ 高品質光面相紙**

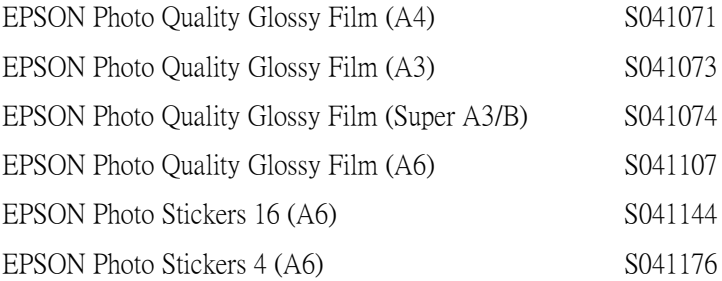

### **Ink Jet Transparencies/ 噴墨專用投影片**

EPSON Ink Jet Transparencies (A4) S041063

附註: 特殊紙張種類,會依國家的不同而有所差異。

# **使用㉂動模式**

當於 "主選單"上選擇 "自動"時,印表機驅動程式即會依照 現有的 〝紙張種類〞及 〝墨水〞設定方式列印。如欲變更 〝墨 水〞的設定,請點選 〝**彩色**〞作彩色列印或點選 〝**黑色** 〞作黑 白或灰階列印。如欲改變 〝紙張種類〞的設定,請參考第 [33](#page-36-0) 頁 〝紙張種類[的設定〞。](#page-36-0)

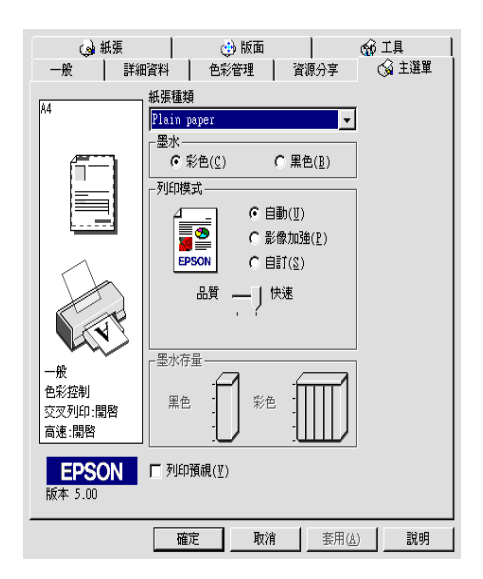

### 附註:

- **附註:**<br>□ 依據 〝紙張種類〞清單上所選擇的紙張(當點選 〝自動"模 ),<br>*依據 〝紙張種類″清單上所選擇的紙張 (當點選 〝***自動″***模<br>式時),於 〝自訂″選項的下方會出現捲動軸,可供您調整* K*塚 祇放性類 何早工所選择的紙板*(*畠紺迭* **目割** 侠<br>式時),於 〝自訂〞選項的下方會出現捲動軸,可供您調整<br>〝**品質**〞或 〝**快速**〞的設定。如欲加強列印的品質時,請選 擇 〝**品質**〞。 – 擇 〝**品質**〞。<br>□ 多數 Windows 應用軟體均有 〝紙張大小〞及 〝版面〞,設定
- 位於印表機驅動程式㆖之類似設定。如果您的應用軟體未<sup>包</sup> 多数 willdows 感的软鹿均有 — willxxxy, 及 — 版面 — 改定<br>位於印表機驅動程式上之類似設定。如果您的應用軟體未包<br>含此功能,也能從印表機驅動程式 "紙張"目錄設定功能中 出於中央滅<del>疆動性</del><br>含此功能,也能從印<br>選擇紙張大小。

# **使用影像加強模式**

**〝**影像加強"模式提供了多種影像修正設定,因此可以於列印相 片影像之前應用此設定,且並不會影響到您原先其它的設定。

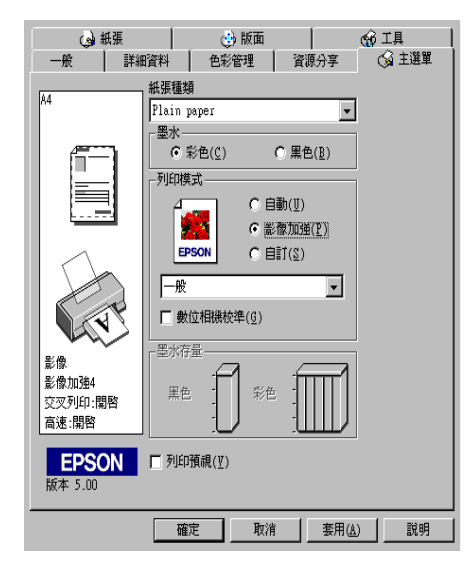

### 附註:

- ❏ <sup>此</sup>模式適用於 <sup>1</sup>6、24、<sup>32</sup> 位元彩色列印文件。
- **コ** 此侯以過用於 10・24・52 位元杉巴列印文什。<br>□ 使用 **〝影像加強**〞列印可能會增加列印時間,依您所使用的 使用 "<mark>影像加強"</mark> 列印可能會增加列印<br>電腦系統及影像資料的多寡而定。

您可以選擇以下的設定:

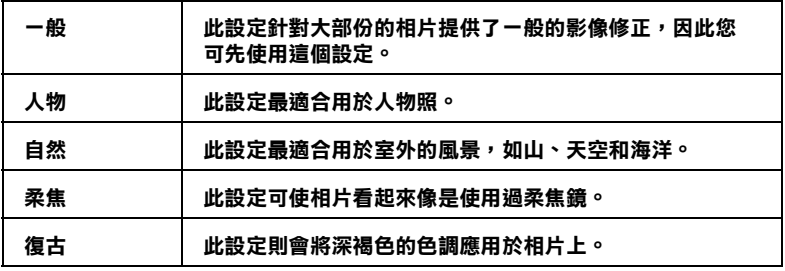

您也可以點選 〝**影像加強**〞㆗ 〝**數位相機校準**〞的檢查方塊, 這可使您所列印出的影像有如使用一般相機所產生出的相片一樣 自然。

# **使用㉂訂模式**

〝自訂〞模式提供列印文字和圖片及應用彩色調和方法的設計, 您也可以建立您自己的設定並將之新增至清單中。

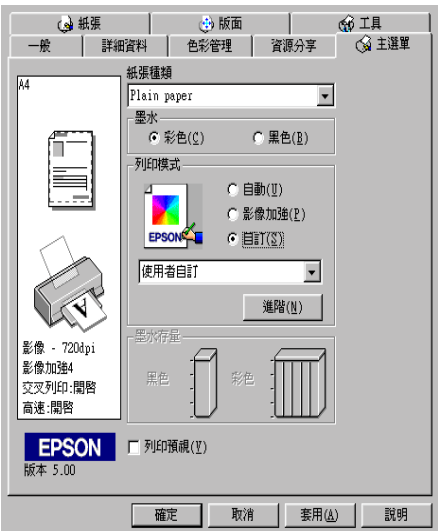

您可以選擇下列已預設好之設定:

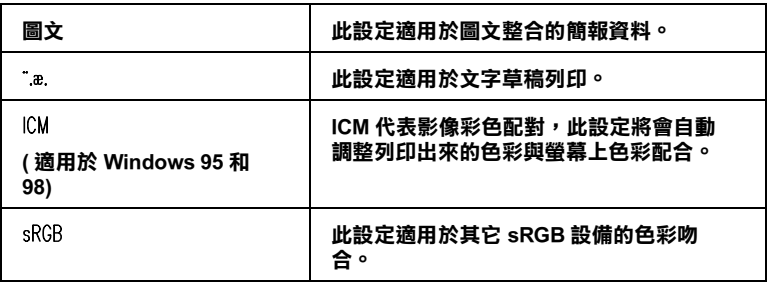

請依照下列步驟,選擇 〝自訂〞模式:

- 1. 請於 "主選單"中,點選 "自訂"模式。
- 2. 在 〝自訂〞模式設定表㆖選擇最適合您要列印之文件或影像 的紙張種類。
- 3. 當您選擇了 〝自訂〞設定後,其它設定例如 〝列印品質〞、 〝半色調〞及 〝顏色調整〞等都會自動設定完成,〝主選單〞 下方即會出現目前設定。
- 4. 列印之前,請先確認 〝紙張種類〞及 〝墨水〞設定,它們可 能會影響您所選擇的 "自訂"設定,請參考第 33 頁 "紙張 種類[的設定〞](#page-36-0)。

# **預覽列㊞**

如果您於列印前,想先預覽列印出來後的文件,請於 〝主選單〞 ㆖點選 〝**列㊞預視**〞檢查方塊。

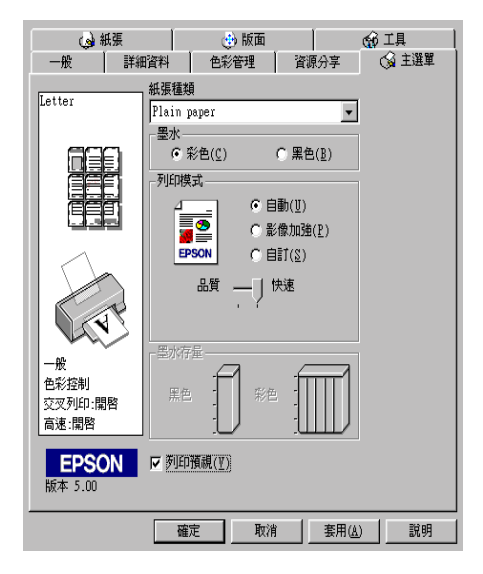

當您列印文件前,會先出現 〝EPSON 列印預視〞的視窗。

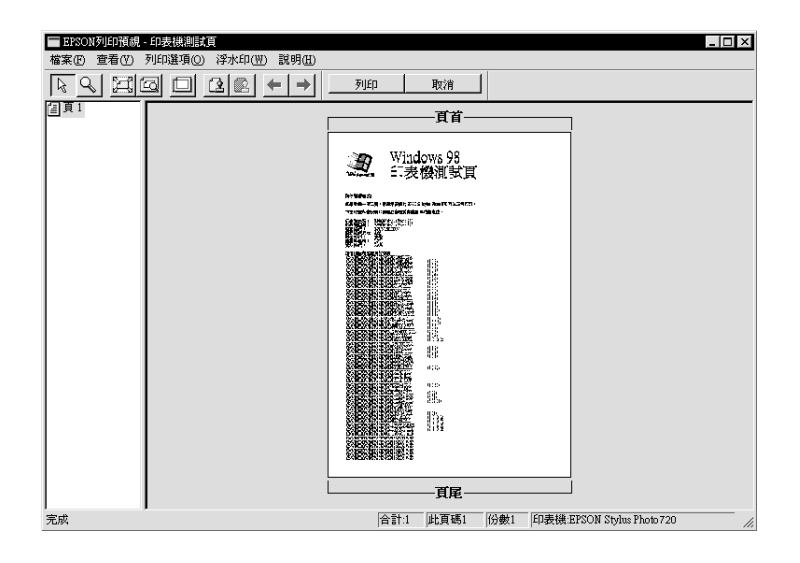

〝列印預視〞的視窗裡包含了數種圖示鍵,您可以參考㆘列的功 能介紹:

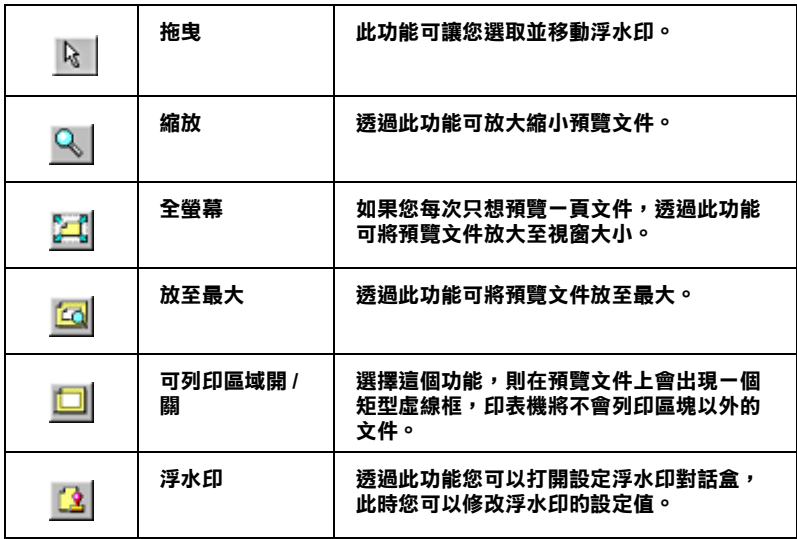

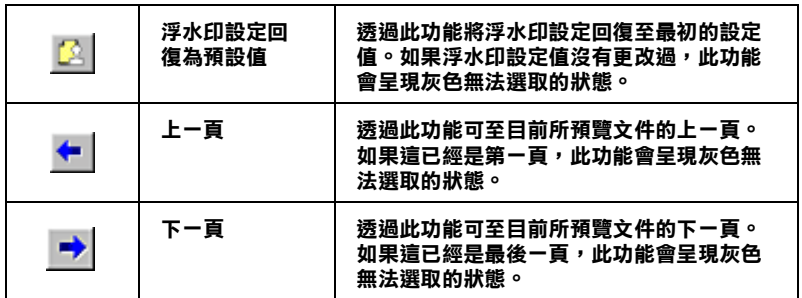

您可以參考以下方法調整預覽的文件:

- ❏ 選擇預覽單頁。
- ❏ 縮小或放大預覽文件的大小。
- ❏ 選擇任何㆒頁或全部頁數。
- □ 應用浮水印,您所選擇的浮水印將會出現在預覽的影像上。 應用浮水印,您所選擇的浮水印將會出現在預覽的影像上。<br>至於有關浮水印的詳細資料,請參考線上使用手冊中*進階使* <sub>歴用行水印</sub>,恐所選弾的伊水印府<br>至於有關浮水印的詳細資料,請參<sup>#</sup><br>*用說明的* 〝*文件加上浮水印*〞。
- ❏ 利用加入或移除選項可以讓您選擇要列印的文件。應用此功 能您必須先利用預覽視窗左㆖角的 『選取整頁』圖示鍵來選 取文件的整頁,再於 〝列印選項〞中選取或移除文件。

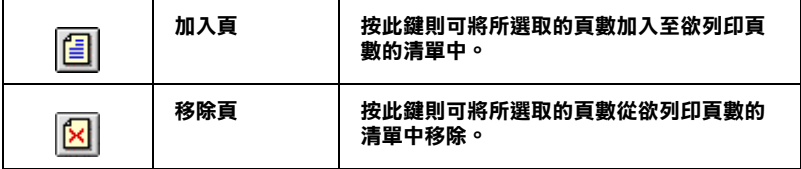

預覽文件之後,您可以按 『**列㊞**』鍵列印文件,或是按 『**取消**』 鍵取消列印。

# **經由線㆖說明取得㈾訊**

印表機軟體有多項線上輔助說明功能,可及時地告訴您如何使用 印表機驅動程式中的各項設定及印表機工具程式。

# **透過應用軟體㆗尋求援助**

打開 〝檔案〞選單,點選 〝**列㊞**〞或 〝**列㊞設定**〞,然後再按 『**㊞表機**』、『**設定**』、『**選㊠**』或 『**內容**』鍵 ( 依所使用的軟體 不同,您可能需要同時使用這些按鍵)。按下 "主選單"、"紙 張〞、〝版面〞或 〝工具〞㆘的 『**說明**』鍵,就會出現此項目的 線上輔助設明。

在 Windows 95、98 及 NT 4.0 ㆗,您隨時可按右鍵找出選單㆗任何 ㆒個項目尋求援助,再按 『**這是什麼 (W)?**』。

### **透過 Windows 的開始選單尋求援助**

請按 『**開始**』鍵→ 〝**程式集**〞→ 〝**Epson**〞(Windows 95 和 98 使用者)或是 NEPSON 印表機" (Windows NT 4.0 使用者),然後 再按〝**EPSON Stylus Photo 720 輔助說明**〞,即會出現輔助說明 內容的視窗。

# **使用 Macintosh 列㊞**

# **㊞表機軟體介紹**

印表機軟體包含了印表機驅動程式軟體和印表機工具程式。印表 機驅動程式讓您可透過多樣化的設定而獲得最佳的效果。而印表 機工具程式讓您可偵測印表機狀態,並使印表機隨時處於最佳狀 態。

使用印表機驅動程式,請參考第 43 [頁 〝改變印表機驅動程式的](#page-46-0) [設定〞。](#page-46-0)

改定<br>使用印表機工具程式,請參考線上使用手冊中*進階使用說明的*<br>♪知眾究有端言寫 ^*^* 更用印表機工具程式,請參考<br>〝*使用印表機工具程式〞*。

您也可以在印表機軟體對話框㆗按 『Help』鍵以獲得更多相關的 訊息。

# <span id="page-46-0"></span>**改變㊞表機驅動程式的設定**

您可從下列的對話框中找到印表機驅動程式的設定。

- □ 〝列印 / Print″對話框 (於應用程式中的〝檔案 / File″點選〝 **列㊞ / Print**〞或是至 〝設定頁面 / Page Setup〞的對話框㆗點 選 〝**選㊠ / Options**〞)。
- ❏ 〝設定頁面 / Page Setup〞對話框 ( 於應用程式㆗的〝檔案 / File〞 點選 〝**設定頁面 / Page Setup**〞)。
- ❏ 〝版面 / Layout〞對話框 ( 於 〝列印 / Print〞的對話框㆗,請按 『 版面 / Layout』圖示鍵 )。
- ❏ 〝背景列印 / Background Printing〞對話框 ( 於〝列印 / Print〞的 對話框中,請按『 圖 背景列印 / Background Printing』圖示鍵 )。

❏ 〝列印預視 / Preview〞對話框 ( 於〝列印 / Print〞的對話框㆗, 請按 『  $\Box$  列印預視 / Preview 』圖示鍵,然後按 『 列印預視 / **Preview**』)。

〝列印 / Print〞對話框㆗的這些設定是針對驅動程式所提供㆕個不 同的層次控制,說明如下:

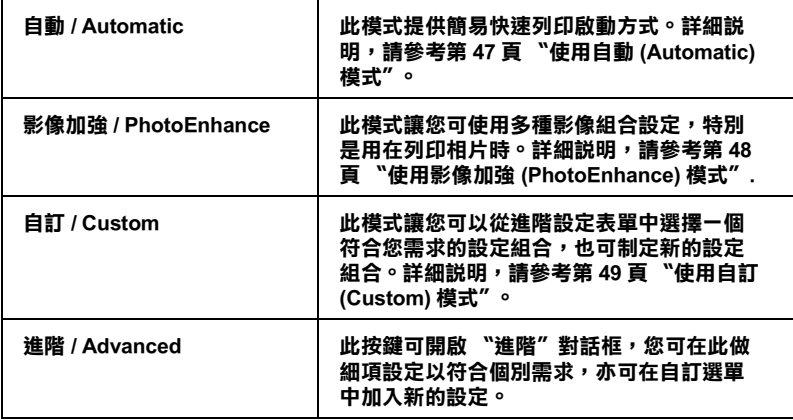

除了整體的設定可以影響整體的列印品質之外,您也可以使用 〝設定頁面 /Page Setup〞和 〝版面 / Layout〞對話框來變更頁面和 版面。

## <span id="page-47-0"></span>**紙張種類的設定**

此紙張種類設定會影響其它的設定是否有效,因此您應該先設定 紙張種類。

在 "列印 / Print"對話框,選擇符合紙張大小的尺寸。請在以下 清單尋找紙張種類,然後選擇一個符合的尺寸 ( 以粗體字顯示 )。

### **Plain Paper/ 普通紙**

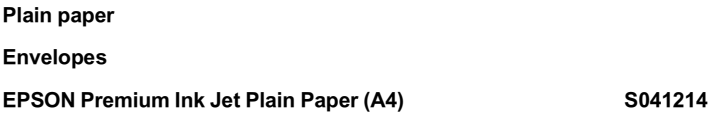

### **360 dpi Ink Jet Paper/360 dpi 噴墨專用紙**

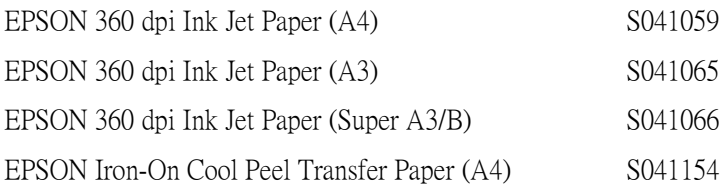

### **Photo Quality Ink Jet Paper/ 高解析度噴墨專用紙**

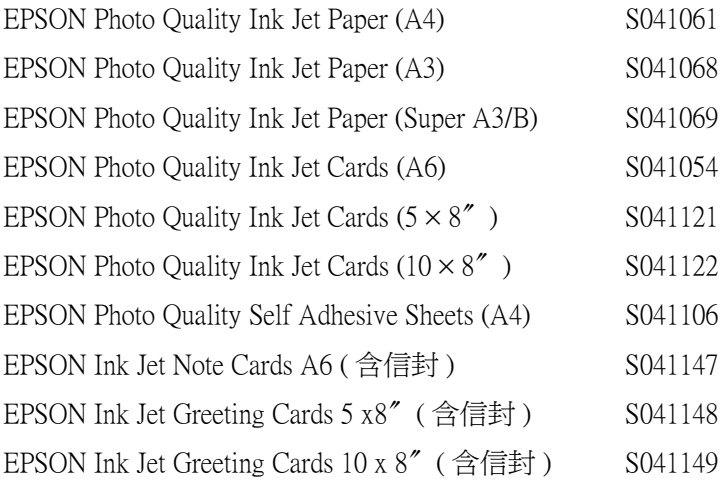

### **Photo Paper/ 相片紙**

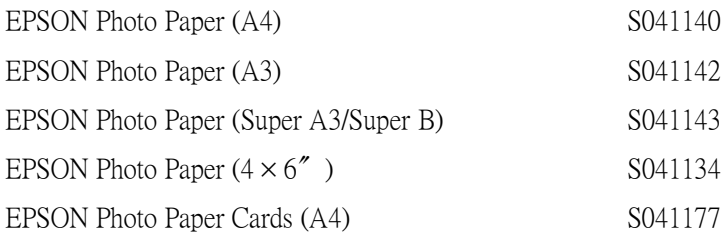

### **Photo Quality Glossy Film/ 高品質光面相紙**

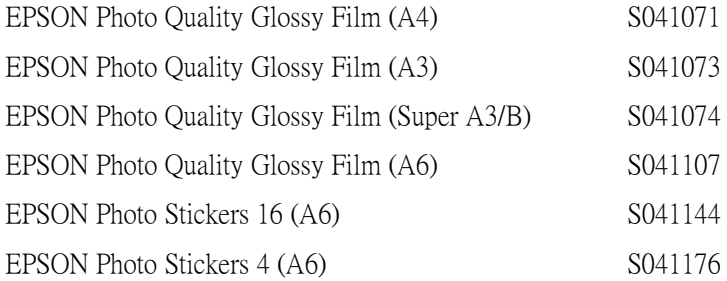

### **Ink Jet Transparencies/ 噴墨專用投影片**

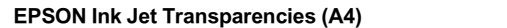

**EPSON Ink Jet Transparencies (A4) S041063**

### 附註:

特殊紙張種類,會依國家的不同而有所差異。

# <span id="page-50-0"></span>**使用㉂動 (Automatic) 模式**

在 〝列印 / Print〞對話框㆗的 〝列印模式 / Mode〞選項選擇 〝自 動 / Automatic",則印表機驅動程式將會根據目前的 〝紙張種類 / Media Type〞和 〝墨水 / Ink〞設定來處理所有的細項設定。欲變 更 〝墨水 / Ink〞的設定,請點選 〝**彩色 / Color**〞作彩色列印或 點選 〝**黑色 / Black**〞作黑白或灰階列印。如欲變更 〝紙張種類 / Media Type〞的設定,請參考第 44 [頁 〝紙張](#page-47-0)種類的設定〞。

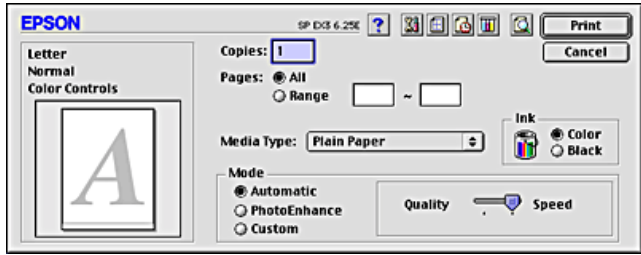

### 附註:

**附註:**<br>依據 〝紙張種類 / Media Type″清單上所選擇的紙張 ( 當點選 ・・・・・・・。<br>衣*據 〝紙張種類/Media Type″清單上所選擇的紙張(當點選*<br>〝自動/Automatic″*模式時),於 〝列印模式/Mode″的右方會* ASTAN MATERA / Media 1ype 神平工力登岸的极放(自动登<br>〝自動 **/ Automatic''**模式時),於〝列印模式 / Mode″的右方會<br>出現後動軸,可供您選擇〝品質 / Quality"、〝快速 / Speed″或 **自動 / Automatic** 換式時 *) " ISC - 2JHP模式 / Mode - EY石刀買<br>出現捲動軸,可供您選擇* "**品質 / Quality " 、 "快速 / Speed "** 或<br>中間位置的設定。當列印的品質比列印速度更重要時,請選擇 〝**品質 / Quality**〞。

# <span id="page-51-0"></span>**使用影像加強 (PhotoEnhance) 模式**

〝影像加強 / PhotoEnhance〞模式提供了多種影像修正設定,因此 可以於列印相片影像之前應用此設定,且並不會影響到您原先其 它的設定。

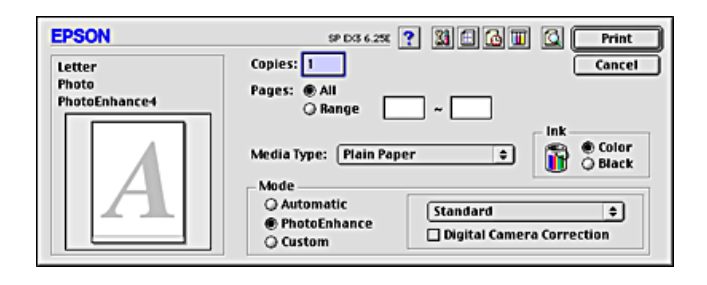

附註:

- ❏ <sup>此</sup>模式只適用於 <sup>32</sup> 位元彩色列印文件。
- ❏ 使用 〝影像加強 / PhotoEnhance〞列印可能會增加列印時<sup>間</sup>, 使用 "影像加強 / PhotoEnhance"列印可能會增加列印<br>依您所使用的電腦系統及影像資料的多寡而定。

您可以選擇以下的設定:

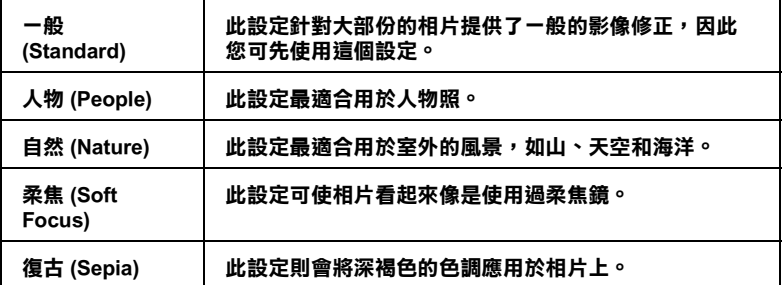

如果您要列印數位相機所拍攝的相片時,請點選 〝**數位相機校準 / Digital Camera Correction**〞檢查方塊,此功能可以讓數位相機 所拍攝的相片有如使用一般相機所拍攝出的相片一樣自然。

# <span id="page-52-0"></span>**使用㉂訂 (Custom) 模式**

〝自訂 / Custom〞模式提供列印文字和圖片及應用彩色調和方法的 設計,您也可以建立您自己所需的設定並將其新增至清單㆗。

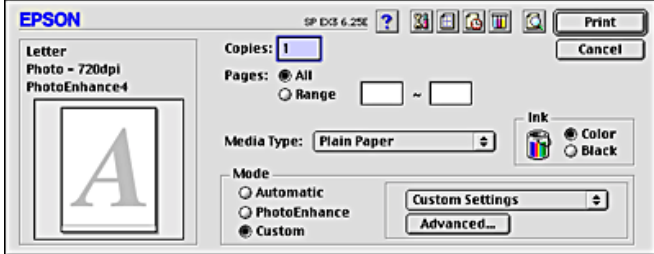

您可以選擇下列已預設好之設定:

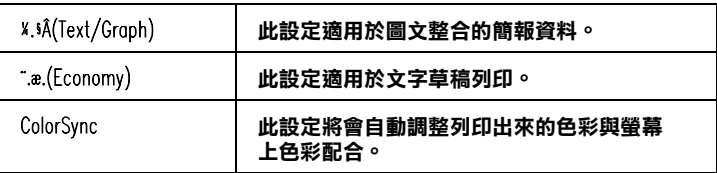

請依照下列步驟,選擇 〝自訂 / Custom″模式:

- 1. 請先確認 <sup>\*</sup>列印 / Print"對話框中 \*紙張種類 / Media Type" 和 〝墨水 / Ink〞的設定。詳細說明,請參考第 44 [頁 〝紙張](#page-47-0) 種類[的設定〞](#page-47-0)。
- 2. 請於 〝列印 / Print〞對話框㆗點選 〝**㉂訂 / Custom**〞選項, 則 〝自訂設定 / Custom Settings〞清單將會出現在 〝自訂 / Custom〞選項的右㆖方。
- 3. 從 〝自訂設定 / Custom Settings"清單中,選擇一個符合您欲 列印的文件或影像之設定。
- 4. 當您點選 "自訂 / Custom"選項後,則其它的選項如 "列印 品質 / Print Quality〞、〝半色調 / Halftoning〞和 〝彩色 / Color〞 將自動設定。可變更的設定,將會顯示在 〝列印 / Print〞對 話框的左邊。

# **預覽列㊞**

〝列印預視 / Preview〞的功能可讓您在列印之前先預覽列印後的 文件,請依下列的步驟設定:

- 1. 請先確定印表機驅動程式的設定已完成。
- 2. 請於 〝列印 / Print〞對話框中按下 『 同 列印預視 / Preview 』 圖示鍵,則 『**列㊞ / Print**』鍵將會轉變成 『**列㊞預視 / Preview**』鍵。

### 附註:

使用 『 列印預<sup>視</sup> / Preview』圖示鍵去轉換 〝 列印 / nia.<br>使用 『 <mark>⑬</mark> 列印預視 / Preview』圖示鍵去轉換 〝 <mark>⑭</mark> 列印 /<br>Print" 、 〝 <mark>⑬</mark> 列印預視 / Preview"和 〝 <mark>圖</mark> 儲存檔案 / Save File〞此<sup>㆔</sup>種模式,請按圖示鍵以選擇您需要的模式。有關 ……<br>"ile″此三種模式,請按圖示鍵以選擇您需要的模式。有關<br>"儲存檔案 / Save File″模式的說明,請參考第 51 頁゛輸出至 - 110<br>〝儲存[檔](#page-54-0)案/<br>檔案〞。

3. 請按㆘ 『**列㊞預視 / Preview**』鍵,則會出現如㆘列圖示的畫 面,可顯示您列印後的文件。

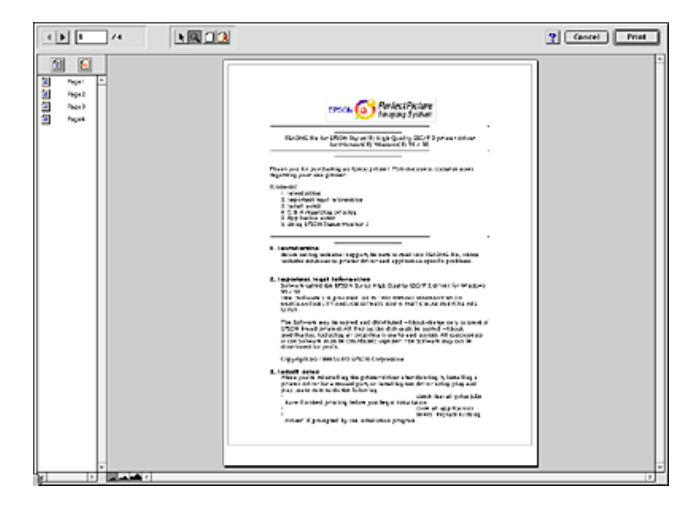

〝列印預視 / Preview〞的視窗裡包含了六種圖示鍵,您可以參考 下列的功能介紹:

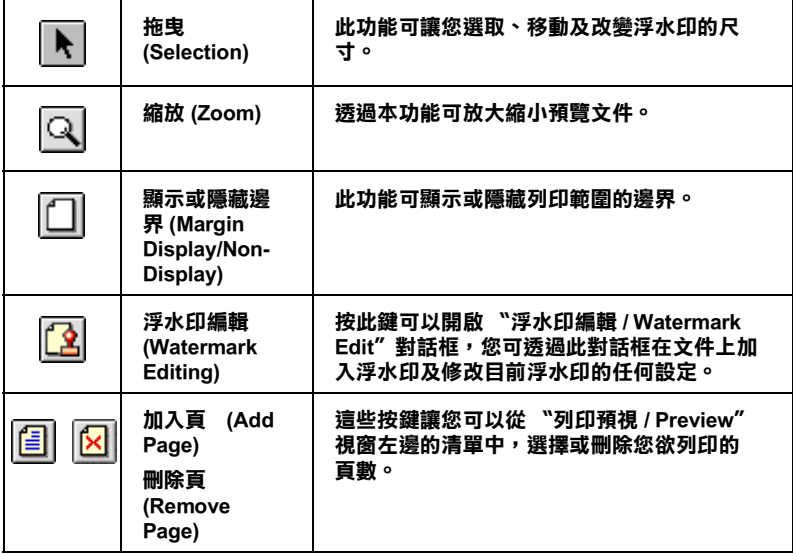

4. 如果您對預覽的影像感到滿意時,請按 『**列㊞ / Print**』鍵, 即可開始進行列印工作。

如果您對顯示的影像感到不滿意時,請按 『**取消 / Cancel**』 鍵,則 〝列印預視 / Preview〞和 〝列印 / Print〞對話框將關 閉且保留原先的設定。您可以再次開啟 〝列印 / Print〞對話 框並更改其它的設定。

# <span id="page-54-0"></span>**輸出㉃檔案**

在 "列印 / Print"對話框中,您可以使用『 圖 儲存檔案』圖示 鍵來儲存列印資料,此功能可以讓您藉由雙擊所儲存的檔案以列 印資料。請參考㆘列的步驟:

### 附註:

您可以使用 『 列印預<sup>視</sup> / Preview』圖示鍵 <sup>去</sup>轉換 〝 列印 n,m<br>您可以使用 『 <mark>⑬</mark> 列印預視 / Preview 』圖示鍵 去轉換 〝 <mark>⑭</mark> 列印<br>/ Print″ 、 〝 <u>⑬</u> 列印預視 / Preview〞和 〝 <mark>…</mark> 儲存檔案 / Save File″ <sup>此</sup><sup>㆔</sup>種模式,請按圖示鍵以選擇您需要的模式。

- 1. 請先確定印表機驅動程式的設定已完成。
- 2. 請反覆地按位於 "列印 / Print"對話框中的 『 図 列印預視 / Preview』圖示鍵直到 『**列㊞ / Print**』鍵變成 『**儲存檔案 / Save File**』鍵。
- 3. 請按 『**儲存檔案 / Save File**』鍵。
- 4. 選擇欲儲存檔案的位置,然後於 "另存新檔 / Save As"欄位 ㆗輸入檔案名稱,最後按 『**儲存 / Save』鍵。**

當您想要列印資料時,請雙擊檔案以開啓 〝EPSON Monitor 3″, 然後按『 ▶ 繼續 / Resume』鍵將資料傳送至印表機。

# <span id="page-56-0"></span>**更換墨㈬卡匣**

印表機的指示燈號將通知您,何時需要準備一個新的墨水卡匣及 何時需要更換㆒個新的墨水卡匣。您也可以使用電腦㆗的狀態監 <sub>門前冊タ文字 圖新的墨水下圧 恐邑将众及吊電圖Ⅰ15旅感血<br>控程式來檢查墨水存量及啓動墨水卡匣更換程序。詳細資料,請<br>參考線上使用手冊中的 〝*進階使用說明〞*。</sub>

下表列有印表機的燈號狀態及其應採取之措施:

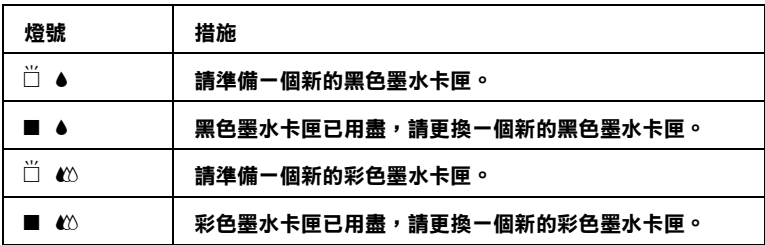

o **= 亮、**f **= 閃爍**

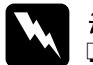

- ■=最、□=閃爆<br>◯ 警告:<br>◯ *コ 請將墨水卡匣置於孩童無法拿到之處,以免孩童誤食* ・・<br>*請將墨水卡匣置於孩童無法*』<br>*墨水或造成其它傷害。* 墨水或造成其它傷害。<br>**□** 若您的手不小心沾到墨水,請立即用肥皂和清水徹底
	- 若您的手不小心沾到墨水,請立即用肥皂和清水徹底<br>洗淨。若墨水不慎沾到眼睛,請馬上用大量的清水沖 石窓的ナイケ心治到塞水,調立即用贮皂和酒水敝底<br>洗淨。若墨水不慎沾到眼睛,請馬上用大量的清水沖<br>洗。如果徹底沖洗之後,仍覺不適,請立即就醫。

- c 注意: ❏ 建議您使用 EPSON 原廠墨水卡匣,如果使用非原廠的 \*<br>建議您使用 EPSON 原廠墨水卡匣,如果使用非原廠的<br>墨水卡匣而導致印表機受損,則即使在保固期內,亦 墨水卡匣而導致印表機受損,則即使在保固期內,亦<br>*不提供免費維修*。
- ❏ 請於準備好新的墨水卡匣後,再取<sup>出</sup>印字座內已用完 請於準備好新的墨水卡匣後,再取出印字座內已,<br>的墨水卡匣,否則可能會導致印字頭受損。 的墨水卡匣,否則可能會導致印字頭受損。<br>**附註:**

□ 請於列印之前,先更換已用盡的墨水卡匣。因為當其中一個 -<br>*請於列印之前,先更換已用盡的墨水卡匣。因爲當其中一個<br>墨水卡匣已用盡時,則印表機將無法繼續執行列印工作,即* 使另㆒個墨水卡匣內仍有墨水。

❏ 墨水除了被用來列印文件之<sup>外</sup>,還有<sup>可</sup>能於清潔印字頭時及 墨水除了被用來列印文件之外,還有可能於淸潔印字頭時及<br>當開啓印表機時所執行的塡充墨水動作也會消耗墨水。

如需要更多有關於墨水卡匣的資料,請參考第 2 [頁 〝](#page-5-0)當您在處理 [墨水卡匣時〞](#page-5-0).

請依照下列的步驟,使用 『 • ₩ 清潔印字頭』鍵來更換墨水卡 匣。

### 附註:

您也可以透過電腦㆗的 EPSON Status Monitor 3 <sup>來</sup>更換墨水卡匣。 m**ix.**<br>您也可以透過電腦中的 EPSON Status Monitor 3 來更換墨水卡匣。<br>請按下印表機狀態視窗中的 『**如何 ...**』鍵,然後再依照螢幕上的 指示步驟操作。

- 1. 請確定印表機的電源為開啓狀態,所以 Ö 電源指示燈號應為 亮起的,而不是閃爍狀態。(根據●黑色和 △ 彩色墨水卡匣 用盡指示燈號,可得知哪一個墨水卡匣需要更換。)
- 2. 往下翻開印表機出紙托盤,然後再掀開印表機上蓋。
- 3. 按住 『•枕 清潔印字頭』鍵三秒鐘直到印字頭稍微往左移至 墨水卡匣的更換位置,且 P 電源指示燈號開始閃爍為止。

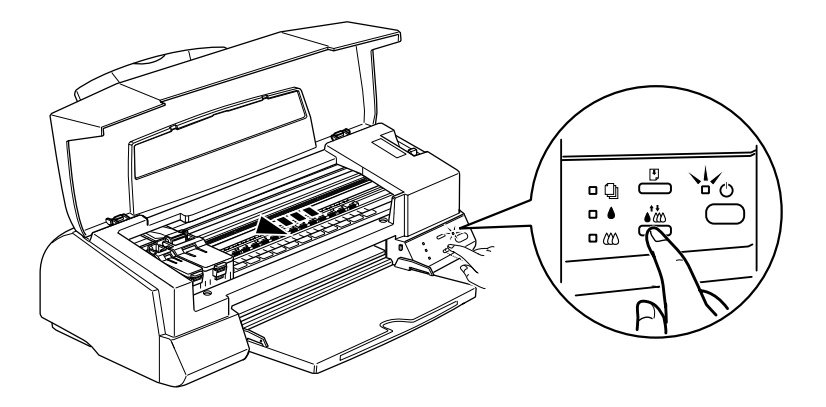

● 注意:<br>● 不管任何時候都請勿用手去移動印字頭,請按 『★ <del>"。。。。</del><br>不管任何時候都請勿用手去移動印字頭,請按 『◆☆<br>清潔印字頭』鍵來移動印字頭,否則可能會導致印表 ・・・・・・・・・。<br>清潔印字頭』 *。<br>機受損*。

4. 向上拉開欲更換的墨水卡匣護夾,此時墨水卡匣可能會稍微 脫離支撐墨水卡匣的墨水卡匣槽。

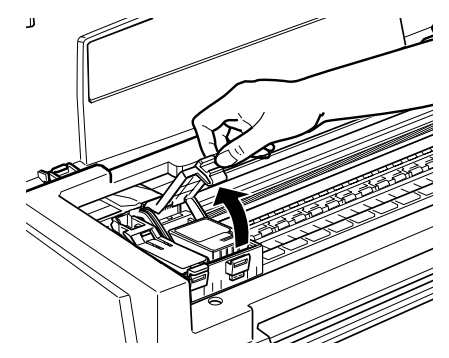

**㊨邊圖示為如何更換彩色墨㈬卡 匣,向㆖拉開護夾。如欲更換黑色 墨㈬卡匣,請拉開㊧邊較小的墨㈬ 卡匣護夾。**

5. 請將墨水卡匣自墨水卡匣槽中移出,並將此墨水卡匣做適當 地處理。請勿安裝已使用過的墨水卡匣或嘗試使用填充式墨 水。

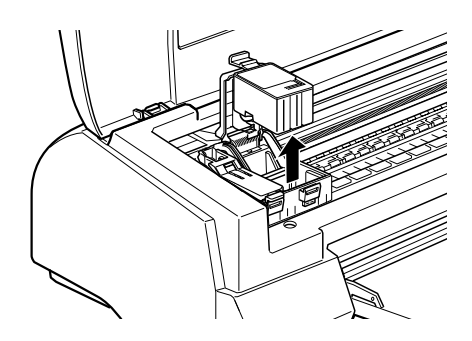

6. 請將新的墨水卡匣自鋁箔袋中取出,並只撕除墨水卡匣上的 黃色標籤。

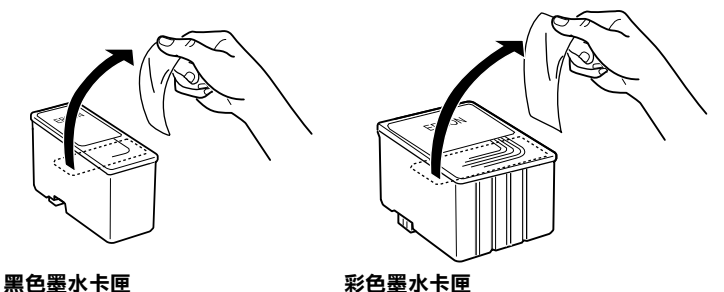

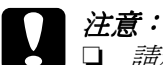

- 請務必於安裝墨水卡匣前,先將卡匣上的黃色標籤 。<br>*請務必於安裝墨水卡匣前,先將卡匣上的黃色標籤*<br>*撕除;否則極有可能對印表機造成傷害,且此墨水* 卡匣也無法再被使用。
- 卡匣也無法冉被使用。<br>□ 假使您所安裝的墨水卡匣尙未移除墨水卡匣上的黃<br>□ 假使您所安裝的墨水卡匣<del>⑴水石</del>一瓶 假使您所安裝的墨水卡匣尙未移除墨水卡匣上的黃<br>色標籤,您必須將此墨水卡匣從卡匣槽內移除,並 政反恐所女衆的墨水下座向木杉麻墨水下座王的真<br>色標籤,您必須將此墨水卡匣從卡匣槽內移除,並<br>重新安裝一個新的墨水卡匣。並請準備一個新的墨 出於城,法治須所施皇外,在及下正間行為称,並<br>重新安裝一個新的墨水卡匣。並請準備一個新的墨<br>水卡匣且已撕除卡匣上的黃色標籤,然後將其安裝 水卡匣且已撕除卡匣上的黃色標籤,然後將其安裝<br>於印表機中。
- ❏ 請勿移除墨水卡匣㆖的藍色標籤;否則可能會造成 請勿移除墨水卡匣上的藍色標籤<br>墨水卡匣阻塞而無法列印。

7. 依照墨水卡匣標籤朝上的方向,輕輕地將墨水卡匣裝入卡匣 槽內,請勿將墨水卡匣用力向㆘壓。然後將墨水卡匣護夾輕 輕地向下按直至扣緊為止,但請勿直接將墨水卡匣用力向下 壓。

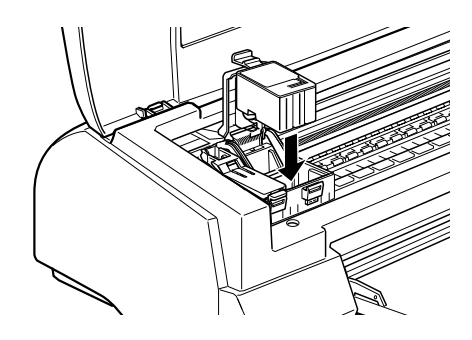

8. 往前合㆖墨水卡匣護夾,直到確實將護夾壓緊扣住。

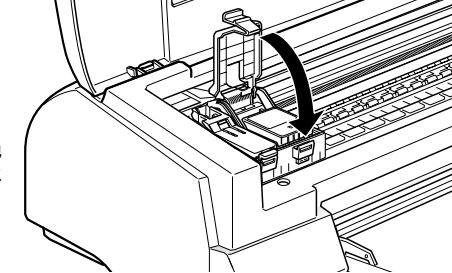

**㊨邊圖示為如何更換彩色墨㈬卡 匣,向㆖拉開護夾。如欲更換黑色 墨㈬卡匣,請拉開㊧邊較小的墨㈬ 卡匣護夾。**

> **● 注意:**<br>● 當您將墨水卡匣從印表機內移出後,請立即安裝一個 <del>。</del><br>當您將墨水卡匣從印表機內移出後,請立即安裝一個<br>新的墨水卡匣。如果沒有安裝墨水卡匣,則可能會造 品流所至分、FEIRAP公威门及出<br>新的墨水卡匣。如果沒有安裝墨<br>成印字頭乾涸而無法列印

9. 按住 『 • t • 荷潔印字頭』鍵,則印字頭開始移動並啓動印表 機的導墨系統,此過程約需一分鐘。當導墨系統完成後,印 ...<br>表機將回至最右邊的起始位置,而 O 電源指示燈號也將停止 閃爍,而持續亮起。且黑色和 △ 彩色墨水燈號也會亮起。

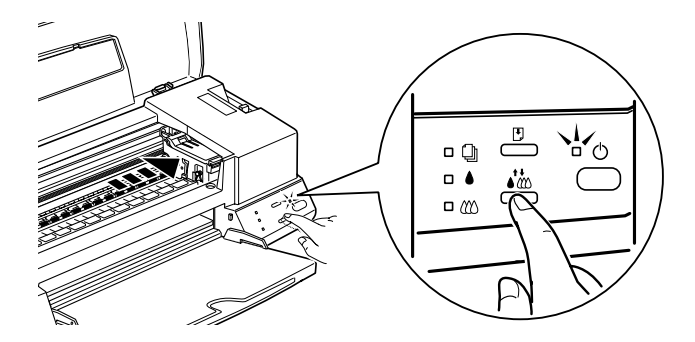

**】注意:**<br>當印表機啓動導墨系統時, 少 電源指示燈號會不斷閃 爍。此時,千萬不要關閉印表機的電源,否則可能會 *爍。此時,千萬不要關閉印表機的電源,否則可能會*<br>無法宗成導墨。

10. 合上印表機上蓋。

**㊞表機的維護**

**噴嘴檢查**

如果您發現列印出來的影像不清晰,或是影像有列印不完整的情 況時,即有必要檢查印字頭的噴嘴,找出問題所在。

您可以利用印表機軟體內的噴嘴檢查工具,從您的電腦㆖來檢查 印字頭的噴嘴。您也可以利用印表機控制面板上的按鍵,由印表 機自行檢查印字頭的噴嘴。

### **使用噴嘴檢查工具**

請依照下列步驟來使用嘈嘴檢杳工具:

#### ////////////////////////

**附註:**<br>當印表機還在列印時,請勿使用噴嘴檢查工具,否則您所列印出 **nial**<br>當印表機還在列印時,請勿使用噴<br>來的文件將會有嚴重的缺失。

### **Windows 使用者**

- 1. 請先確認於自動進紙槽是否已擺入 A4 或 Letter 尺寸的紙張。
- 2. 點選印表機驅動程式㆗的 〝**工具**〞頁,然後再按 『**噴嘴檢 查**』鍵。
- 3. 再依昭螢慕上所顯示的指示步驟操作。

### **Macintosh 使用者**

- 1. 請先確認於自動進紙槽是否已擺入 A4 或 Letter 尺寸的紙張。
- 2. 請按下 "Print"或 "Page Setup"對話框中的『 圖 Utility』圖 示鍵,然後再按 『**Nozzle Check**』鍵。
- 3. 再依照螢幕上所顯示的指示步驟操作。

# **使用控制面板上的按鍵**

請依照下列步驟,透過控制面板上的按鍵來做噴嘴檢查:

- 1. 請關上印表機的電源。
- 2. 請先確認於自動進紙槽是否已擺入 A4 或 Letter 尺寸的紙張。
- 3. 請同時按住『 D 進紙 / 退紙』 鍵 ( 如下列圖示中的 ①) 和『 <sup>(</sup>) 電源』鍵 (如下列圖示中的 2) 來開啓印表機的電源。

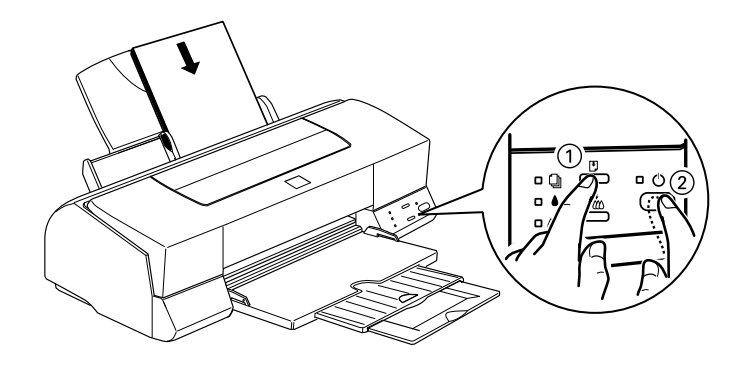

4. 然後同時放開這兩個按鍵。

則印表機會列印出㆒張自我測試表,其㆗包括印表機 ROM 的版 本、墨水計數及噴嘴檢查圖示,以㆘為自我測試表的內容。

**正常**

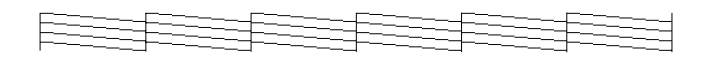

#### **需要清潔㊞字頭**

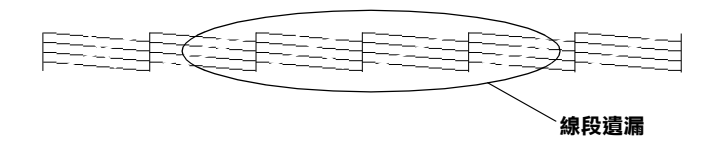

#### **以㆖範本顏色顯示為黑色及白色,但實際㆖為彩色 (CMYK)。**

加果自我測試表列印結果不很理想 ( 例如, 列印出來的線段中某 ㆒段遺漏 ( 未印出 ) 了 ),即表示印表機有問題,可能是墨水的噴 嘴阻塞或是印字頭直線性不直。有關清潔印字頭的詳細資料,請 參考第 64 [頁 〝印表機直線性校正〞](#page-67-0)。

# **清潔㊞字頭**

如果您發現列印出來的影像不清晰,或是列印出來的影像有不完 整的情況時,即表示您需要藉由清潔印字頭來解決這些問題,因 為清潔印字頭功能乃在確保印字頭可將墨水順利噴出列印。

您可以使用印表機驅動程式中的 〝清潔印字頭工具〞功能,從您 的電腦端來清潔印字頭,您也可以利用印表機控制面板上的按鍵 來清潔印字頭。

### *附註:*

**附註:**<br>□ *清潔印字頭會同時使用到彩色及黑色墨水,因此爲了避免浪* <del>r</del><br>*清潔印字頭會同時使用到彩色及黑色墨水,因此爲了避免浪*<br>*費墨水,請於印列品質不佳時,再進行清潔印字頭的動作。* 費墨水,請於印列品質不佳時,再進行清潔印字頭的動作。<br>例如,列印出的影像模糊不清或是色彩不正確。

- ❏ 請先使用 〝噴嘴檢查〞功能確認印字頭是否需要清潔,如此 請先使用 "噴嘴檢查<br>才能節省墨水。 ❏ 當 <sup>B</sup> 黑色或 <sup>A</sup> 彩色墨水用盡指示燈號開始閃爍或亮起時,請
- 勿執行清潔印字頭的動作,應先更換一個全新的黑水卡匣。
- ❏ 當印表機尚在使用㆗時,請勿啟動 〝清潔印字頭〞或 〝噴嘴 當印表機尙在使用中時,請勿啓動 "淸潔印字頭" 或<br>檢查"的功能,否則將會影響列印文件的品質。

# **使用清潔㊞字頭工具**

請依照下列步驟來使用清潔印字頭工具:

### **Windows 使用者**

1. 請確認印表機的電源為開啟狀態,並且▲里色和 40 彩色墨水 用盡指示燈號都不亮。

### 附註:

**附註:**<br>當● 黑色或 *40 彩色墨水用盡指示燈號閃爍不停時,請勿執行* ma:<br>當● 黑色或 © 彩色墨水用盡指示燈號閃爍不停時,請勿執<br>清潔印字頭的動作,應先更換一個全新的墨水卡匣。

- 2. 點選印表機驅動程式中的 "工具"頁,然後再按『清潔印字 **頭**』鍵。
- 3. 再依昭螢慕上所顯示的指示步驟操作。

### **Macintosh 使用者**

- 1. 請先確認印表機的電源為開啟狀態,而 里色和 40 彩色墨水 用盡指示燈號都不亮。
- 2. 請按下 "Print"或 "Page Setup"對話框中的『 圖 Utility』圖 示鍵,然後再按 『 **Head Cleaning**』鍵。
- 3. 再依照螢幕上所顯示的指示步驟操作。

# **使用控制面板上的按鍵**

請依照下列步驟,诱渦控制面板上的按鍵來清潔印字頭:

1. 請先確認 ① 雷源指示燈號是亮著的,● 黑色和 △ 彩色墨水用 盡指示燈號都不亮。

附註: **附註:**<br>如果● 黑色或 © 彩色墨水用盡指示燈號爲閃爍狀態,就無法 nini<br>如果● 黑色或 © 彩<br>清潔印字頭。

2. 按住『◆約 清潔印字頭』鍵三秒鐘。

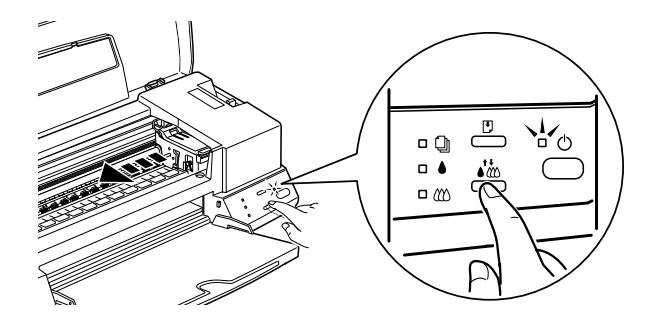

當印表機開始清潔印字頭時, O 雷源燈號也開始閃爍, 清潔 印字頭這個動作約需三十秒鐘。

c 2 注意:<br><br>< 注意:<br>< 當 它 電源燈號在閃爍時,千萬不要關閉印表機的電 <del>。。。</del><br>當**∪** 電源燈號在閃爍時,千萬不要關<br>源,否則會造成印表機的損壞。

3. 當 Ü 電源燈號不再閃爍時,請先從文件列印幾條線條出來看 看印字頭是否已清潔乾淨,否則再重新清潔。

這樣的過程反覆四或五次後,若列印的品質依然沒有明顯的改善 時,請先關閉印表機,暫時不要使用,至隔天再開啓印表機,然 後再進行清潔印字頭。

如果仍然無法改善列印品質不良的情形,即表示有可能是墨水卡 匣的使用期限過久或已損壞,必須重新更換。當墨水卡匣快用盡 時,請參考線上使用手冊中*淮階使用說明的 "更換墨水卡匣"*。

如果墨水卡匣已更換,但列印品質依然沒有改變,則請您與印表 機經銷商聯繫。

#### 附註:

為了維持列印品質,我們建議您至少每個月開啟印表機㆒次。

# <span id="page-67-0"></span>**㊞表機直線性校正**

如果您發現垂直的線條無法成㆒直線,就可利用印表機驅動程式 中的 "印表機直線性校正"功能,從您自己的電腦上來解決這個 問題。請按照㆘列步驟執行:

#### 附註:

**附註:**<br>當印表機尙在使用中時,請勿啓動 〝印表機直線性校正〞,否則 **ni社・**<br>當印表機尙在使用中時,請勿啓動<br>將會影響列印中文件的品質。

### **Windows 使用者**

- 1. 請先確認於自動進紙槽是否已擺入 A4 或 Letter 尺寸的紙張。
- 2. 點選印表機驅動程式中的 "工具"頁,然後再按 『 **印表機直 線性校正**』鍵。
- 3. 再依照螢幕上的訊息操作,開始校正印表機的印字頭。

### **Macintosh 使用者**

- 1. 請先確認於自動進紙槽是否已擺入 A4 或 Letter 尺寸的紙張。
- 2. 點選 "Print"或 "Page Setup"對話框中的『 圖 Utility』圖示 鍵,然後再按 『**Print Head Alignment**』鍵。
- 3. 再依照螢幕上的訊息操作,開始校正印表機的印字頭。

# **解決方法**

# **解決 USB 的問題**

## **確定您的電腦安裝的是 Windows 98 模式**

您的電腦安裝㆒定要是在 Windows 98 模式㆘才能使用 USB 介面 連接印表機。因為只有 Windows 98 的模式才有支援 USB 介面, 而這樣您才能執行 USB 驅動程式。

如需更詳細資料,請與您的電腦經銷商聯絡。

### **確認 EPSON USB ㊞表機裝置㈲顯現在裝置管理員 的選項中**

如果您在安裝程序完成之前,取消安裝隨插即用 (plug-and-play) 的 驅動程式,可能會造成 USB 印表機驅動程式裝置或印表機驅動程 式的安裝錯誤。

請依照下列步驟檢杳並重新安裝驅動程式:

- 1. 開啓印表機的電源,請將 USB 電纜線接頭分別插入印表機和 電腦的插槽。
- 2. 在桌面㆖選擇 〝**我的電腦**〞的圖示,然後選擇 〝**內容**〞。
- 3. 選擇 〝**裝置管理員**〞。

如果您的驅動程式有正確的安裝,〝**EPSON USB Printer Devices**〞應該會出現在裝置管理員選項㆗。

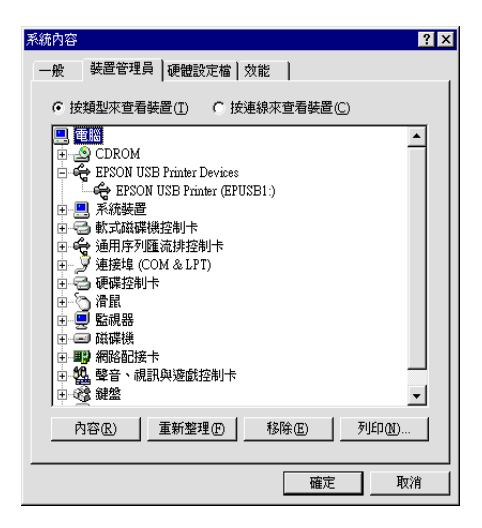

如果 〝EPSON USB Printer Devices〞沒有出現在裝置管理員選 項中,點選其它裝置旁的(+)號來檢查已安裝的裝置。

|由 2 其他裝置 由 名 軟式磁碟機控制卡

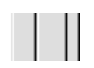

如果 〝**USB Printer**〞出現在 〝**其他裝置**〞之㆘,則表示 USB 印表機驅動程式裝置沒有正確的安裝。但如果出現的是 〝**EPSON Stylus Photo EX3**〞,也表示印表機驅程式沒有正 確的安裝。

如果 〝**其他裝置**〞㆗出現的不是 〝**USB Printer**〞或 〝**EPSON Stylus Photo EX3** 〞,請按 『**重新整理**』鍵或將印 表機的 USB 電纜線拔掉再重新插入。

4. 請在 〝**其他裝置**〞㆗,點選 〝**USB Printer**〞或 〝**EPSON Stylus Photo EX3**〞,然後按 『**移除**』鍵,再按 『**確定**』 鍵。

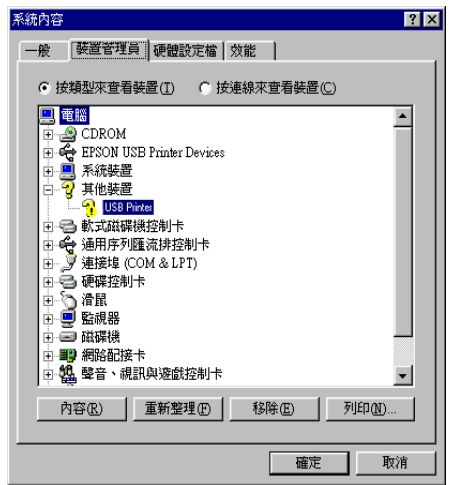

5. 當出現如下圖的對話框時,請按 『**確定**』鍵,然後再按一次 『確定』鍵以關閉 〝內容〞視窗。

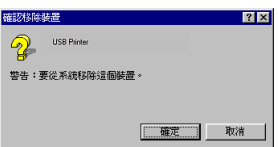

6. 關閉印表機的電源,並重新啓動您的電腦。然後依照手冊中 〝安裝指南〞的步驟,重新安裝印表機驅動程式。

# **無法使用 USB 電纜線來列㊞**

如果您無法使用 USB 電纜線來列印時,請試試下列的解決方法:

<mark>❑</mark> 請使用手冊中所建議的 USB 電纜線,詳細內容,請參考線上<br> 使用手冊中*進階使用說明的* 〝*系統需求〞*。

- □ 如果您有使用 USB 集線器,請將印表機連接至集線器的第一 層,或是直接將印表機連接至電腦的 USB 連接追上。
- □ 如果您使用的是個人電腦,請重新安裝 USB 印表機裝置的驅 動程式和印表機軟體。首先,請至 "控制台"的 "新增 / 移 除程式<sup>"</sup>中移除 "EPSON EI表機軟體",然後再移除 〝**EPSON USB Printer Devices**〞。之後,請參考 *¶w³À§'•U(Setup Guide)* ㆗的說明,重新安裝軟體。如果 〝**EPSON USB Printer Devices**〞沒有出現在 〝新增 / 移除程 式"的名單中,請放入光碟片,點選於 Win9X 資料夾中的 〝**epusbun.exe**〞。然後,請依照螢幕㆖的指示說明操作。
# **錯誤燈號的說明**

您可以利用印表機控制面板上的燈號判斷問題所在。如果印表機 停止運作,而燈號卻亮著或是閃爍不停,那麼便可以利用下列的 面板燈號圖示表來分析問題,並依照其所建議的解決方法來解決 這些問題。

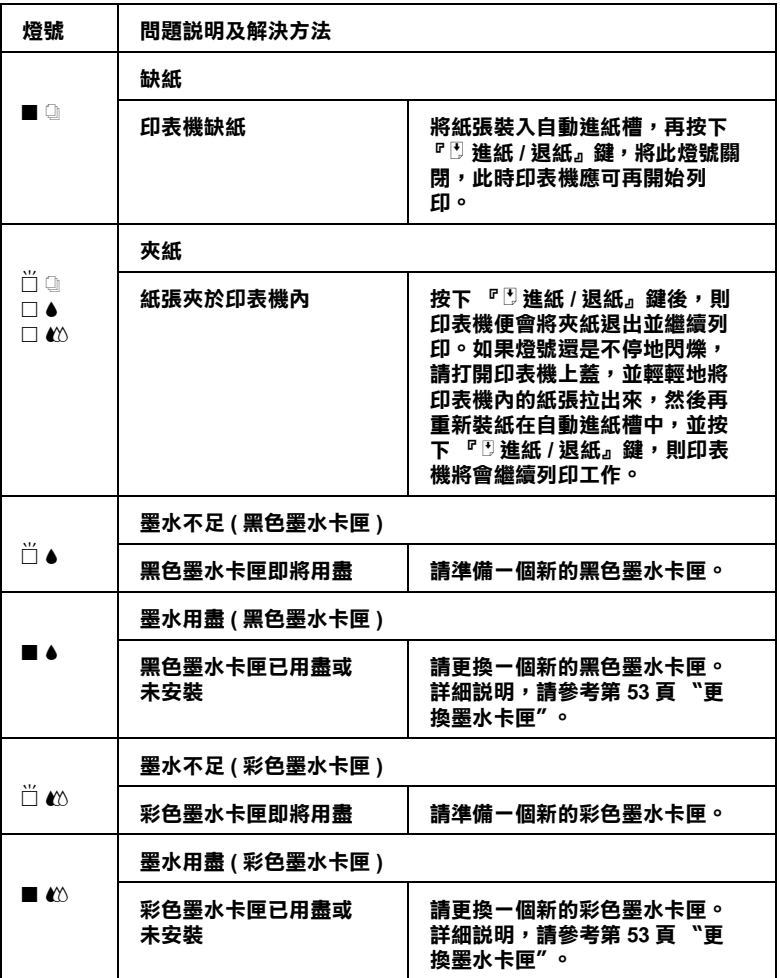

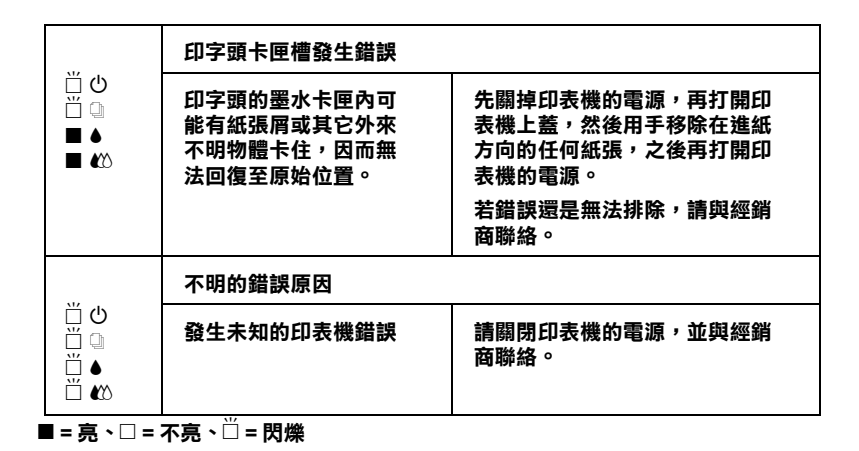

# **㈹表性問題及解決方法**

大部份印表機的問題都有簡單的解決方法,找到下列所提出的問 人部份部公戍的固定部有高平的并灭分位。这为十分流达出的高<br>題及應用所建議的解決方法。如欲更詳細的說明,請參考線上使<br>用手冊中*[進階使用說明的](#page-68-0) 〝解決方法〞*。

## **列㊞品質的問題**

如果您有列印品質不佳的問題,請試著用㆘列所提供的解決方法 處理。

### **㈬平細白線文字**

請試試下列各項的解決方法:

- ❏ 請確認在印表機自動進紙槽內的紙張列印面朝㆖。
- ❏ 請執行 〝清潔印字頭〞工具清潔任何阻塞的噴嘴。

#### **直線不直或文字扭曲**

請試試下列各項的解決方法:

- ❏ 請確認在印表機自動進紙槽內的紙張列印面朝㆖。
- ❏ 請執行 〝印表機直線性校正〞工具。
- ❏ 請關閉印表機驅動程式內 〝高速〞設定。若需要更詳細的說 明,則 Windows 使用者,請參考印表機驅動程式的線上輔助 語關切中來懷疆動性,「同途」被定「君冊女交評福的說<br>明,則 Windows 使用者,請參考印表機驅動程式的線上輔助<br>說明。而 Macintosh 使用者,請參考*進階使用說明中的* 〝*進階* 説明。而 Mac<br>説明。而 Mac<br>*設定*

#### **顏色不清楚或㈲缺口**

請試試下列各項的解決方法:

- ❏ 請確定紙張沒有損壞、骯髒或是太老舊。
- ❏ 請執行 〝清潔印字頭〞工具清潔任何阻塞的噴嘴。
- ❏ 請檢查 B 黑色和 A 彩色墨水用盡指示燈號。如果指示燈號閃 爍,則請更換墨水卡匣。詳細說明,請參考第 53 [頁 〝更](#page-56-0)換墨 [水卡匣〞](#page-56-0)。

#### **列㊞文字模糊或暈開**

請試試下列各項的解決方法:

- ❏ 請確認在印表機自動進紙槽內的紙張列印面朝㆖。
- ❏ 請確定紙張沒有損壞、骯髒或是太老舊。
- ❏ 請將紙張厚度調整桿設定至 〝+〞的位置,並確定已於印表 機驅動程式中的 〝紙張種類〞已設定正確。

### **進紙或夾紙的問題**

如果印表機無法進紙或發生夾紙的問題,請先將夾紙取出,再重 新將整疊紙張放入自動進紙槽內,然後按『 『 進紙 / 退紙 』 鍵。 並請確認是否有符合㆘列各項敘述:

❏ 紙張不會太老舊或有皺摺。

- □ 紙張厚度沒有超過左側紙張邊緣定位器上的箭頭符號。
- ❏ 紙張邊緣定位器的位置設定正確。
- ❏ 紙張不會太薄或太粗糙,請使用符合印表機需求的紙張。欲 知詳細說明,請參考線上使用手冊中*進階使用說明的 "紙張* 規格〞。

# **取消列㊞**

如果列印成品不如您所預期的效果,而是有錯誤或斷斷續續的文 字或影像發生,請依照下列步驟,取消目前的列印工作。

### **Windows 95、98 和 NT 4.0 使用者**

當您選出一個列印作業時,雷腦螢幕會出現 "進度計量表"。

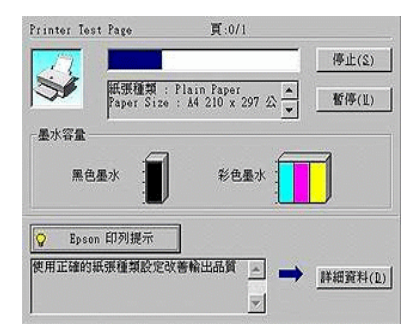

請按 『**停止**』鍵取消列印。

## **Macintosh 使用者**

如要取消 Macintosh 的列印,請確認幕後列印是否有啟動。

### **啟動幕後列㊞**

1. 由程式集下拉式選單中,選擇 "EPSON Monitor3<sup>"。</sup>

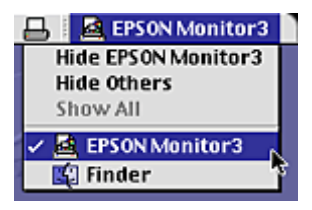

- 2. 按『  $O$  電源』鍵關閉印表機的電源。
- 3. 點選目前正在列印的作業選項,再按『 | 停止 / Stop』圖示 鍵取消這項列印作業。

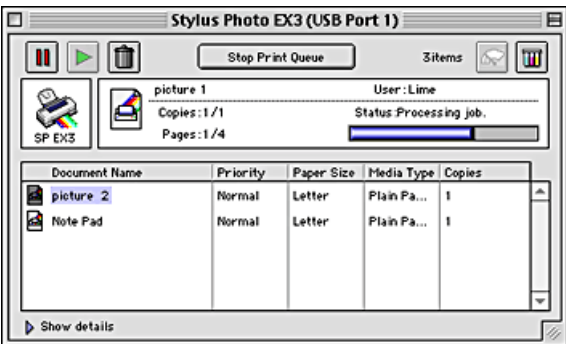

#### **關閉幕後列㊞**

- 1. 按『 也 電源』鍵關閉印表機的電源。
- 2. 按住鍵盤上的『  $\mathcal B$  command』鍵不放,再按『.』鍵以取消列 印作業。

# **如何取得㈿助**

如果您的印表機出了問題,而您又無法自己解決時,請與 EPSON 客戶服務㆗心聯絡。

請提供㆘列資料,以方便客戶服務㆗心以最快的方式來協助您解 決問題:

- ❏ 印表機的序號 ( 序號貼於印表機的背後 )
- ❏ 印表機的機型
- ❏ 電腦的廠牌和機型
- ❏ 印表機軟體版本 ( 可按印表機驅動程式㆗的 〝**關於 /About**〞)
- ❏ 您所使用的 Windows 版本。
- □ 您一般使用印表機時,所使用的應用軟體名稱和版本。

**消耗品**

**消耗品**

下列所介紹的墨水卡匣和 EPSON 特殊專用紙均可適用於您的印 表機。

### **墨㈬卡匣**

您可以使用下列所介紹的墨水卡匣:

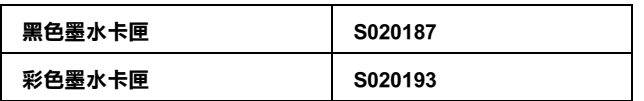

#### 附註:

墨水卡匣的編號,依國家的不同會有所差異。

### **EPSON ㈵殊專用紙**

大多數普通紙均可在印表機上使用, EPSON 亦提供多種特別設計 專用紙供印表機使用,以符合高品質列印的需要。

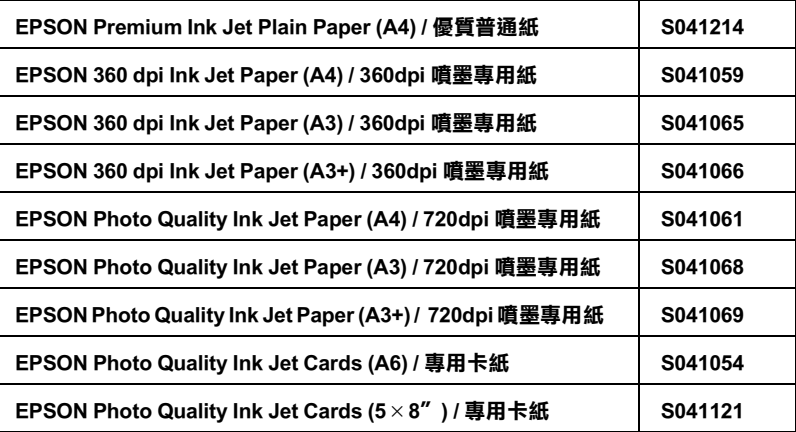

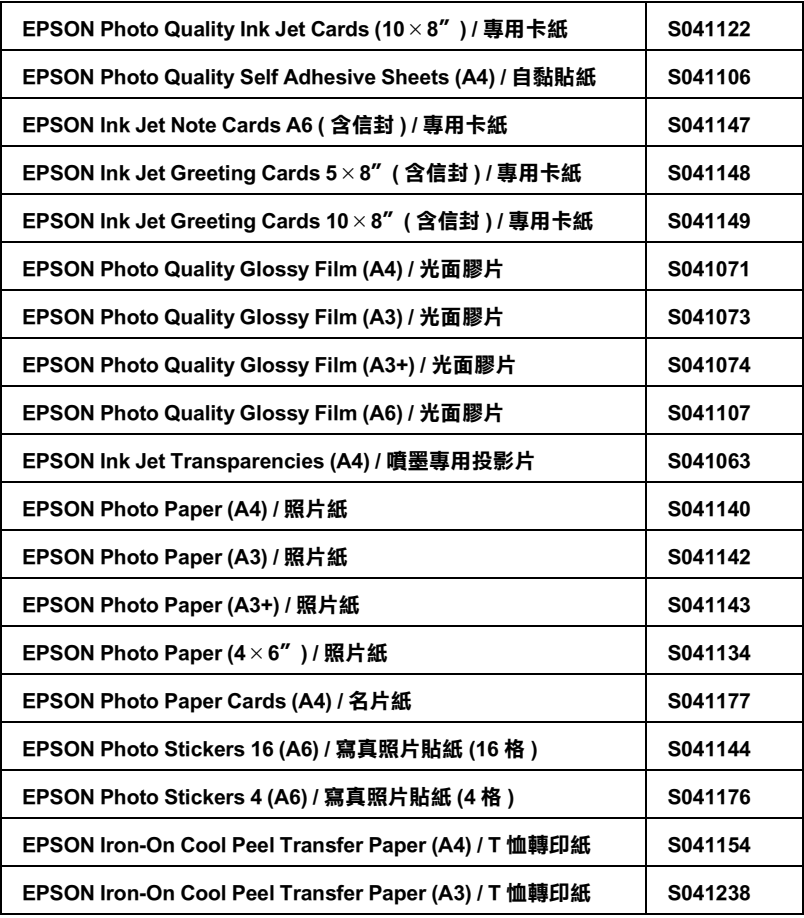

# —————<br>*附註:*<br>法意识在

**附註:**<br>特殊紙張種類,依國家的不同會有所差異。

# **EPSON 公司相關㈾料**

# **公司㆞址**

發行者:台灣愛普生科技股份有限公司

㆞ 址:台北市南京東路㆔段 287 號 10 樓

客服專線:(02) 2547-3000

傳 真:(02) 2713-2155

EPSON TAIWAN TECHNOLOGY & TRADING LTD.

10F, NO.287, Nanking E. Road, Sec.3, Taipei, Taiwan, R.O.C

Service Phone: (02) 2547-3000

Fax:(02) 2713-2155

Lan Fax:(02) 2717-5023

#### SEIKO EPSON CORPORATION HIRROKA DIVISION

80 Harashinden, Hirooka, Shiojiri-shi, Nagano-ken, 399-07, JAPAN

## **㆞區辦事處**

### **新竹辦事處**

地址:新竹市光復路二段 295號 13 樓之 3

電 話:(03) 573-9900

傳 真: (03) 573-9169

### **高雄辦事處**

㆞ 址:高雄市民族㆒路 80 號 26 樓之 1

電 話:(07) 398-7890

傳 真: (07) 395-8155